# micros

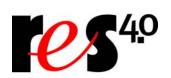

Restaurant Enterprise Solution Version 4.1 Hot Fix 2 Documentation

## **About This Document**

This document contains updates to the Version 4.1 release of the MICROS Restaurant Enterprise Solution (RES) software. The changes are not cumulative, but describe additions and revisions relevant to Hot Fix 2 only.

This release includes all changes made in RES 3.2 SP7 HF5. For additional information see the RES Version 3.2 Service Pack 7 Hot Fix 5 Documentation.

#### **Declarations**

#### Warranties

Although the best efforts are made to ensure that the information in this document is complete and correct, MICROS Systems, Inc. makes no warranty of any kind with regard to this material, including but not limited to the implied warranties of marketability and fitness for a particular purpose.

Information in this document is subject to change without notice.

No part of this document may be reproduced or transmitted in any form or by any means, electronic or mechanical, including photocopying, recording, or information recording and retrieval systems, for any purpose other than for personal use, without the express written permission of MICROS Systems, Inc.

MICROS Systems, Inc. shall not be liable for errors contained herein or for incidental or consequential damages in connection with the furnishing, performance, or use of this document.

#### **Trademarks**

FrameMaker is a registered trademark of Adobe Corporation.

Microsoft, Microsoft Excel, Win32, Windows, Windows <sup>®</sup>95, Windows 2000 (Win2K), and Windows NT are either registered trademarks or trademarks of Microsoft Corporation in the U.S. and/or other countries.

Visio is a registered trademark of Visio Corporation.

All other trademarks are the property of their respective owners.

### 3700 POS New Features and Enhancements

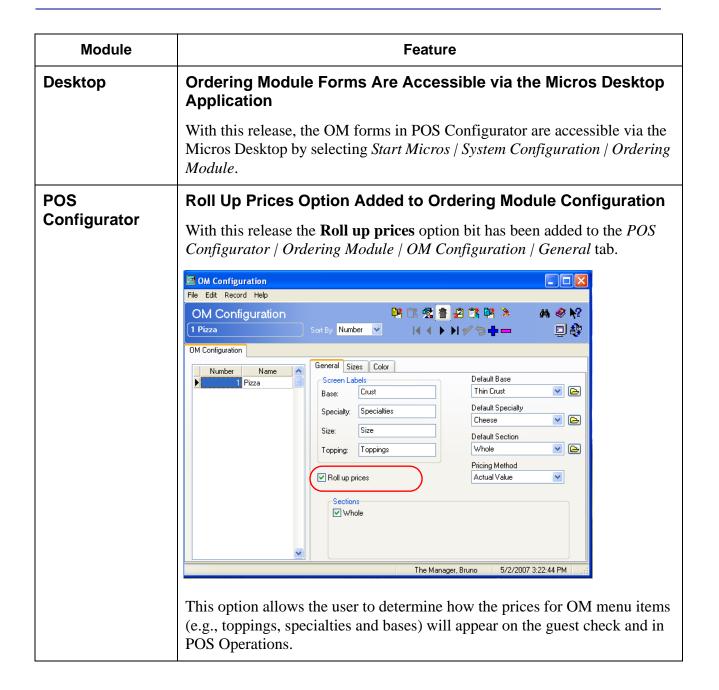

| Module                        |                                                                                                    | Feature                         |                                                                |
|-------------------------------|----------------------------------------------------------------------------------------------------|---------------------------------|----------------------------------------------------------------|
| POS<br>Configurator<br>Cont'd | When this option is enal toppings and specialties base price.                                                  |                                 | OM menu items (e.g., er and listed next to the OM              |
|                               | 1 LRG Base Thick<br>S Whole<br>Cheese W thick<br>Pepp W<br>Sausage W<br>Garlic W<br>Onion W<br>Pizza Box       | 13.88                           |                                                                |
|                               | Subtotal<br>Tax<br>Service Chrg<br>Payment                                                                     | 13.88<br>1.21<br>0.00<br>0.00   |                                                                |
|                               | Eat In Ttl                                                                                                    | 15.09                           |                                                                |
|                               | will be listed separately  1 LRG Base Thick S Whole Cheese W thick Pepp W Sausage W Garlic W Onion W Pizza Box | in the guest check next    0.88 | e.g., toppings and specialties) to the item being charged for. |
|                               | Subtotal Tax Service Chrg Payment                                                                              | 13.88<br>1.21<br>0.00<br>0.00   |                                                                |
|                               | Eat In Ttl                                                                                                    | 15.09                           |                                                                |

| Module              | Feature                                                                                                    |
|---------------------|----------------------------------------------------------------------------------------------------|
| POS<br>Configurator | The <b>Roll up prices</b> will appear grayed out if the <b>Most Expensive Section</b> is selected as the <b>Pricing Method</b> .                                                                                                    |
| Cont'd              | Touchscreen Keys can be Configured to Display Both Menu Item Name 1 and Name 2                                                                                                    |
|                     | The user can now configure SLU Menu Item keys to display with both the Name 1 and the Name 2 for that menu item. This new option will also show Name 1 and Name 2 in the check detail area of the touchscreen for all menu items. This option is enabled by Menu Item Class (e.g., appetizer). |
|                     | The SLU keys and the detail area will display both names simultaneously if this option is enabled. The Menu Item Name 1 will display at the top of the touchscreen key and the Menu Item Name 2 will display below it.                                                                         |
|                     | Menu Item Name 1                                                                                                    |
|                     | Chicken Tenders Chkn Tender Menu Item Name 2                                                                                                    |

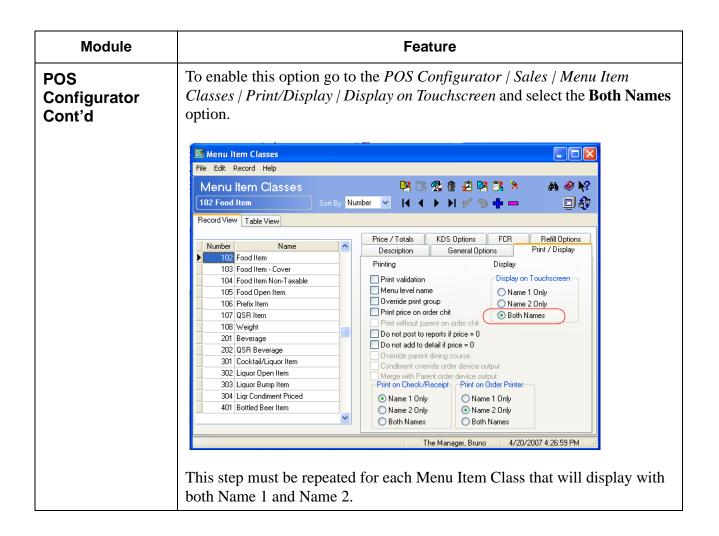

| Module         | Feature                                                                                                    |  |  |
|----------------|----------------------------------------------------------------------------------------------------|--|--|
| POS Operations | Able to Delete Multiple OM Records Simultaneously Using Block Delete Functionality                                                                                                    |  |  |
|                | The user now has the ability to delete multiple OM records simultaneously using the block delete feature. Select the icon at the top of the screen in POS Configurator to utilize the block delete feature. When selected, the following prompt will appear:    Block Delete |  |  |
|                |                                                                                                    |  |  |
|                | The block delete feature is not available in all of the Ordering Module configuration areas. If the block delete feature cannot be used, the block delete icon will be grayed out (e.g.,                                                                                     |  |  |
|                | Attempting to Run the Rotate Encryption Key Error Report (cc_003) After Upgrading from RES 3.2 SP7 HF5 to RES 4.1 HF2 Will Return an Error Message that the Report is Obsolete                                                                                               |  |  |
|                | After upgrading a system from RES 3.2 SP7 HF5 to RES 4.1 HF2, there will no longer be a need for the Rotate Encryption Key Error Report (cc_003). However, if this report was defined prior to the upgrade the user will still be able to run this report.                   |  |  |
|                | If the report is run after upgrading to RES 4.1 HF2 or higher, the report will yield no information. Instead an error message will appear within the body of the report indicating that this report is obsolete.                                                             |  |  |
|                | NOTE: You should edit all autosequences and delete this report step.                                                                                                    |  |  |

| Module         | Feature                                                                                                    |
|----------------|----------------------------------------------------------------------------------------------------|
| POS Operations | Bulk Combo Meal Feature                                                                                                    |
| Cont'd         | With this release, RES introduces the Bulk Combo Meal feature. This feature allows the user to add combo meals to the guest check in quantity (e.g., 10 Hamburger Combo Meals). Ringing combo meals in bulk improves user efficiency for large orders of combo meals.                                       |
|                | This feature provides an alternative to the existing combo meal ordering functionality. Traditionally, when multiple combo meals are ordered at once, the user is prompted to select each combo side item separately. This method has the following disadvantages, particularly when ringing a large order: |
|                | • Requires a large amount of conversation with the customer to record the order.                                                                                                    |
|                | • Is difficult to verify with the customer at the end of the order.                                                                                                    |
|                | • Requires a large number of keystrokes to input the order.                                                                                                    |
|                | Consumes a large amount of transaction detail. For extremely large orders this could cause the transaction detail to become full.                                                                                                    |
|                | With the bulk combo meal feature, quantities of the same combo meal can be entered simultaneously onto the guest check. The user is then prompted to enter the requested side items in bulk rather than entering them individually. Combo side item substitutions can also be entered in bulk.              |
|                | The Bulk Combo Meal feature contains the following advantages:                                                                                                    |
|                | • Requires less conversation with the customer, thereby lowering the ticket time for each order.                                                                                                    |
|                | • Is easier to verify with the customer.                                                                                                    |
|                | • Requires fewer key strokes to enter the order.                                                                                                    |

| Module                   | Feature                                                                                                    |  |
|--------------------------|----------------------------------------------------------------------------------------------------|--|
| POS Operations<br>Cont'd | • Recording combo meals in bulk minimizes the transaction detail file size. As a result the transaction detail file is unlikely to reach its limit when placing a large order.                                                                                                    |  |
|                          | The Bulk Combo Meal feature can only be used in a situation where the customer is ordering several of the same combo meal. Because not all combo meal orders are placed in this fashion, the traditional method of placing combo meal orders (as described above) is still supported.                                                                                   |  |
|                          | This feature is fully integrated with the GSS and KDS products.                                                                                                    |  |
|                          | Caveats The following issues pertain to the use of the Bulk Combo Meal feature:                                                                                                    |  |
|                          | ◆ When adding combo meals in bulk, the system cannot identify which combo meal main item (e.g., hamburger) goes with which combo meal side item (e.g., fries). In this situation the user will not be able to identify and plate/bag specific combo meals.                                                                                                    |  |
|                          | • Changes to the bulk combo meal record are not allowed. Making a change to the quantity or type of combo meal included in the order will require the user to void the bulk combo meal record and re-enter the order.                                                                                                    |  |
|                          | For example, suppose that a customer is ordering lunch for their office, and places an order for 10 Hamburger Combo Meals. After the cashier rings the order the customer realizes that the order should actually be for 9 Hamburger Combo Meals and one Chicken Sandwich Combo Meal. The cashier will have to void the entire bulk combo order and re-enter the order. |  |
|                          | • Changes to combo meal side items do not require voiding the entire bulk combo order. These changes can be made by pressing the substitute button and selecting a different item. For more information see <i>Modifying Bulk Combo Meals</i> on page 14.                                                                                                    |  |
|                          | The Bulk Combo key will be disabled when the Combo and Auto Combo Recognition features are enabled.                                                                                                    |  |

| Module                       | Feature                                                                                                    |                    |                                                  |                        |                    |                   |                |         |          |
|------------------------------|----------------------------------------------------------------------------------------------------|--------------------|--------------------------------------------------|------------------------|--------------------|-------------------|----------------|---------|----------|
| POS Operations               | Using the Bulk Combo Meal Feature                                                                                           |                    |                                                  |                        |                    |                   |                |         |          |
| Cont'd                       | This section provides information on using the Bulk Combo Meal feature. Information is divided into the following sections: |                    |                                                  |                        |                    |                   |                |         |          |
|                              | • Adding                                                                                                    | g Bulk             | Combo                                            | Meals                  |                    |                   |                |         |          |
|                              | • Modify                                                                                                    | ing Bu             | ılk Con                                          | nbo Me                 | eals               |                   |                |         |          |
|                              | Voiding                                                                                                    | g Bulk             | Combo                                            | Meals                  | S                  |                   |                |         |          |
|                              | Adding Bu                                                                                                    | lk Com             | bo Me                                            | <u>als</u>             |                    |                   |                |         |          |
|                              | Follow the                                                                                                    | se step            | s to ado                                         | d bulk                 | combo              | meals to the      | e guest c      | heck:   |          |
|                              | Navigate to the appropriate touchscreen and select the [Bulk Combo Meal] button.                                            |                    |                                                  |                        |                    |                   |                |         |          |
|                              | ₩ 3700 POS                                                                                                    | Operations         |                                                  |                        |                    |                   |                |         |          |
| Text displays in the order   |                                                                                                    |                    |                                                  |                        | 1                  |                   |                |         |          |
| bar indicating that the Bulk | D.                                                                                                    | l <sub>R</sub>     | l R                                              |                        | Main 1<br>Regular  |                   | ndy For Your N |         |          |
| Order key has                | Steak&Ch Chic                                                                                                    | Chicken&<br>Cheese |                                                  | R Gyro R Pork<br>BBQ   | R Pork<br>BBQ      | Appet             |                | Void    | Cancel   |
| been selected.               | R<br>Hamburge                                                                                                    | R White            | R Hot                                            | R Buffalo              | R Grld             | Bulk Comb         | o Meals        | Prep    | Prev     |
|                              | r                                                                                                    | Tuna               | Ham& Chs                                         | Chix                   | Chix               | Sandwich          | Combo          | Open Fd | Split    |
|                              | R Grid<br>Tuna                                                                                                    | R Italian          | R Avenel<br>Club                                 | R Turk<br>Club         | R Chix<br>Parm     | Hamburger         | Combo          |         | <b>Ø</b> |
|                              | R Veal                                                                                                    | /eal R             | <del>                                     </del> | R Veggie               |                    | Sm Sandw          | iches          | Funct   |          |
|                              | Parm Eggplant R Rst Bee                                                                                                    | R Rst Beef         | Beef Grilli R Chix Sal                           | Lg Sandw               | iches              | 788<br>450<br>123 | *              |         |          |
|                              | R Rst Turk                                                                                                    | R BLT              | R Gard<br>Burger                                 | R ITL<br>Ganden<br>Brg | R Turkey<br>Burger | Spec              | Kids           |         | Pay      |
|                              |                                                                                                    |                    |                                                  | Dig<br>I' Sanda ich    | <br>               | Desserts          | Wine           |         | Print    |
|                              | R Ceasar<br>Wrap                                                                                                    |                    | 12° Sandwick Tap                                 |                        | Beverage           | Beer              |                | Service |          |
|                              |                                                                                                    |                    |                                                  |                        |                    |                   |                |         |          |

| POS Operations |                                                                                                    |  |  |
|----------------|----------------------------------------------------------------------------------------------------|--|--|
| Cont'd         | Once the Bulk Combo Meal key is selected, the following text will display in the yellow order bar:                                                                                                   |  |  |
|                | Ready for your next Bulk Order                                                                                                    |  |  |
|                | Select the Bulk Combo Meal key again to cancel bulk combo order mode.                                                                                                    |  |  |
|                | 2. Select the combo meal to be added in bulk (e.g., Hamburger Combo Meal).                                                                                                    |  |  |
|                | 3. The user will be prompted to enter the number of combo meals using the numeric keypad. Press [Enter] when finished.                                                                               |  |  |
|                | The bulk combo meal order will now appear on the guest check and the user will be prompted to enter the appropriate number of sides. Combo sides will appear on the guest check as they are ordered. |  |  |
|                | Select Sides (7)                                                                                                    |  |  |
|                |                                                                                                    |  |  |
|                | Will Chk 4596 Gst 0                                                                                                    |  |  |
|                | 7 Burger Combo 14.70 1                                                                                                    |  |  |
|                | 7 Hamburger 1                                                                                                    |  |  |
|                |                                                                                                    |  |  |
|                |                                                                                                    |  |  |
|                | Subtotal                                                                                                    |  |  |

#### Module **Feature** 4. Select the appropriate combo main or side item and then use the numeric **POS Operations** keypad to enter the quantity. Cont'd Enter Number of: Lrg Rings And Febru Les Sieres **33.**54 \$ 43.65 Mark Black Rea. "DEMO 7 Burger Combo 14.70 7 Hamburger \* @/For Subtotal 14.70 Void 1.28 7 8 9 0.00 Service Chrg Payment Eat In Ttl 15.98 5 4 6 2 3 Cancel 0 00 **■** If the number entered is less than the total number of combo meals, then the user will be prompted to select again until the total number of combo side items is reached. Entering a quantity over the total number of combo meals is not allowed. Selecting a side item and then pressing the [Enter] key without entering a number will automatically assign the selected side item to all of the remaining combo meals. The default side item will appear as the color selected on the *POS* Configurator | Sales | Combo Meals | Combo Groups | Default Side Key Color option.

| Module                   | Feature                                                                                                    |  |  |  |  |
|--------------------------|----------------------------------------------------------------------------------------------------|--|--|--|--|
| POS Operations<br>Cont'd | 5. Repeat step 4 until all side items are ordered. When finished the entire order will display on the guest check.                                                                                                    |  |  |  |  |
|                          | 7 Lrg Coke                                                                                                    |  |  |  |  |
|                          | Will Chk 4596 Gst 0                                                                                                    |  |  |  |  |
|                          | Reg. Reg. ''DEMO''                                                                                                    |  |  |  |  |
|                          | 7 Burger Combo 7 Hamburger 4 Lrg Rings 2 Lrg Fries Med Rings 7 Lrg Coke 1 The combo main item and combo side items will be listed underneath of the bulk combo meal record.                                                    |  |  |  |  |
|                          | Subtotal         16.60           Tax         1.45           Service Chrg         0.00           Payment         0.00           Eat In Ttl         18.05                                                                        |  |  |  |  |
|                          | If a menu item is ordered in quantity (e.g., 7 Lg Coke) then it will be listed on the left hand side of the menu item. If only a single menu item of that type is ordered, then no quantity will appear next to the menu item. |  |  |  |  |

| Module                   | Feature                                                                                                    |  |  |  |  |
|--------------------------|----------------------------------------------------------------------------------------------------|--|--|--|--|
| POS Operations<br>Cont'd | Modifying Bulk Combo Meals                                                                                                    |  |  |  |  |
| Cont u                   | Follow these steps to modify bulk combo meal main items or side items on the guest check:                                                                                                    |  |  |  |  |
|                          | Highlight the desired menu item in the Guest Check Detail. Only one menu item can be selected at a time.                                                                                                    |  |  |  |  |
|                          | <b>NOTE:</b> Combo meals cannot be substituted when added to the check using the Bulk Combo Meal feature. To make a change the user must void the combo meal and re-enter the order.                                                                                                    |  |  |  |  |
|                          | 2. Select the [Substitute] key.                                                                                                    |  |  |  |  |
|                          | 3. The user will be prompted to select the number of menu items to be substituted. Enter the number and press [Enter].                                                                                                    |  |  |  |  |
|                          | Enter Number of Substitute Items  Fallow  Fallow  Fall |  |  |  |  |
|                          | Will   Chk 4596   Gst 0   Nindtr                                                                                                    |  |  |  |  |
|                          | 7 Burger Combo                                                                                                    |  |  |  |  |
|                          | <u></u> ✓                                                                                                    |  |  |  |  |
|                          | Subtotal   15.90                                                                                                    |  |  |  |  |
|                          | Eat In Ttl 17.29 4 5 6                                                                                                    |  |  |  |  |
|                          | 1 2 3 Cancel                                                                                                    |  |  |  |  |
|                          | 0 . 00                                                                                                    |  |  |  |  |

| Module                   | Feature                                                                                                    |  |  |  |
|--------------------------|----------------------------------------------------------------------------------------------------|--|--|--|
| POS Operations<br>Cont'd | If the number entered is less than the total number of menu items of that type then the number will be subtracted from the total number of menu items. If the number entered is equal to the total number of menu items of that type then the original menu item will be deleted from the guest check. |  |  |  |
|                          | 4. Changes will appear in the Guest Check Detail.                                                                                                    |  |  |  |
|                          | <u>Voiding Bulk Combo Meals</u>                                                                                                    |  |  |  |
|                          | Follow these steps to void a bulk combo meal from the guest check:                                                                                                    |  |  |  |
|                          | 1. Highlight the Bulk Combo Meal to be voided. This will automatically select all items entered for this bulk combo meal.                                                                                                    |  |  |  |
|                          | 2. Select [Void]. This will void the entire Bulk Combo Meal record. If a combo meal is ordered in bulk, then individual combo meals cannot be deleted individually.                                                                                                    |  |  |  |

| Module                   | Feature                                                                                                    |  |  |
|--------------------------|----------------------------------------------------------------------------------------------------|--|--|
| POS Operations<br>Cont'd | Configuring Bulk Combo Meals  To support this feature a new touchscreen function and a new option have been added in POS Configurator.                                                                                                    |  |  |
|                          | Bulk Combo Meal Touchkey  To use this feature you must add the Bulk Combo Meal function key to the appropriate touchscreen.                                                                                                    |  |  |
|                          | Touchscreen Designer  File Edit Record Help  Touchscreen Designer  Soil OSR Main  ✓ Template: 301 OSR Order2/Rev  Colors 256 Colors ✓ 800x600 ✓ Resolution  Area 0                                                                                                    |  |  |
|                          | Combo 1 Burger Cheese Burger Burger Chz Burger Breakfast  Combo 2 Dbl Chz Burger Chz Chicken Chicken Chicken Specialty                                                                                                    |  |  |
|                          | Combo 3 Cajun Chicken Fried Chkn Sandwch Kids Meals  Combo 4 Bulk Chkn Chkn Dessert                                                                                                    |  |  |
|                          | Combo 5  Combo 5  Small Fries Med Fries Lrg Fries Beverage  Combo 5  Small Fries Med Fries Lrg Fries Chkn Strips (6)  Small Fries Med Fries Lrg Fries Chkn Strips (12)  Retail                                                                                                    |  |  |
|                          | Legend Bulk Combo Meal  Stretch to Fit  Transparent  Bitmap  Icon Pos  Center  The Manager, Bruno  Category  Function: Transaction  Function: Function: V  Function: Transaction  Function: Function: V  Function: Function: V  Function: Function: V  Function: Function: V  Function: Function: V  Function: Function: V  Function: Function: V  Function: Function: V  Function: Function: V  Function: Function: V  Function: V |  |  |
|                          | 1. Go to POS Configurator   Devices   Touchscreen Designer   Select appropriate touchscreen. The touchscreen should be the one used to order combo meals.                                                                                                    |  |  |
|                          | <ol> <li>Add or modify an existing touchscreen key.</li> <li>From the Category drop down box select Function: Transaction.</li> </ol>                                                                                                    |  |  |

| Module                                                                                      | Feature                                                                                                    |  |  |  |  |  |
|---------------------------------------------------------------------------------------------|----------------------------------------------------------------------------------------------------|--|--|--|--|--|
| POS Operations<br>Cont'd                                                                    | 4. From the <b>Function</b> drop down box select <b>Function: Bulk Combo</b> Order.                                                                                                    |  |  |  |  |  |
|                                                                                             | 5. Save all work.                                                                                                    |  |  |  |  |  |
|                                                                                             | Default Side Key Color Option                                                                                                    |  |  |  |  |  |
|                                                                                             | A new option has been added in POS Configurator to simplify the use of the Bulk Combo Meal feature. The <b>Default Side Key Color</b> differentiates between the color of the default combo meal side item and the other available side item options. |  |  |  |  |  |
|                                                                                             | Select Sides (7)  Lrg Fries  Lrg Rings  Med Fries  Med Rings                                                                                                    |  |  |  |  |  |
|                                                                                             | Will Chk 4596 Gst 0                                                                                                    |  |  |  |  |  |
| Configure the Default Side Key Color to appear differently than the other combo side items. | 7 Burger Combo 16.10 1 7 Hamburger 1 7 Lrg Rings 1 7 Coke 1                                                                                                    |  |  |  |  |  |
|                                                                                             | Subtotal       16.10         Tax       1.40         Service Chrg       0.00         Payment       0.00         Eat In Ttl       17.50                                                                                                    |  |  |  |  |  |

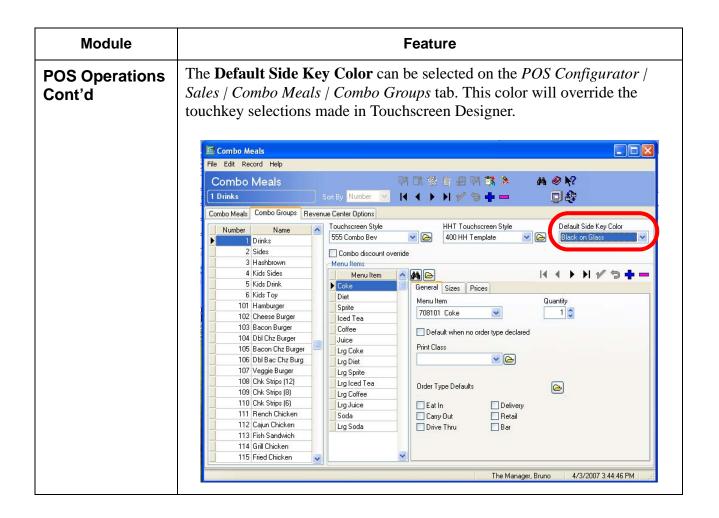

| Module         | Feature                                                                                                    |
|----------------|----------------------------------------------------------------------------------------------------|
| POS Operations | Enhanced Return Functionality                                                                                                    |
| Cont'd         | POS Operations has been enhanced to support additional new menu item return functionality. These enhancements will simplify the return process and improve user efficiency when processing returns.                                                                                                    |
|                | Currently, when processing a return, the user will press the [ <b>Return</b> ] key and then select the item being returned. If more than one menu item of that type is being returned then the user will enter a quantity prior to ringing the menu item. These steps must be repeated for each menu item being returned.                                                              |
|                | Touch Return                                                                                                    |
|                | This feature provides the user with the ability return an item by selecting one or more menu items and then selecting the [Return] key. By pressing the [Return] key, the system will enter into Touch Return Mode. Once entered into this mode, all menu items will then be added to the guest check as a return. The user can enter an unlimited number of menu items to return.     |
|                | The advantage of Touch Return is that the user can select all of the items being returned at once and does not have to perform an itemized return of items, selecting the Return key each time. If reason codes are configured, then the user must enter a reason for each return. If the employee is not privileged they must enter a privileged employee's passcode for each return. |
|                | This feature is ideal if a menu item that is already rung on a guest check is being returned. For other types of returns see the <i>Transaction Return</i> section.                                                                                                    |
|                | Touch Return cannot be used on items from the current service round. Items must be service totalled before this feature can be used.                                                                                                    |
|                | The Last Item Void feature cannot be used on Touch Returns.                                                                                                    |

| Module                   | Feature                                                                                                    |
|--------------------------|----------------------------------------------------------------------------------------------------|
| POS Operations<br>Cont'd | <u>Using the Feature</u>                                                                                                    |
| Cont a                   | This section provides an example of how to use this feature. Implementation may vary by site. This example is for demonstrative purposes only.                                                                                   |
|                          | 1. Begin a check.                                                                                                    |
|                          | 2. Ring a few menu items and service total the check.                                                                                                    |
|                          | 3. Pickup the check.                                                                                                    |
|                          | 4. Highlight one or more menu items to be returned. These must be items previously rung on the guest check.                                                                                                    |
|                          | 5. Select the <b>Return</b> key.                                                                                                    |
|                          | 6. If the employee is not privileged, then the system will prompt for a passcode.                                                                                                    |
|                          | 7. If configured, the system will prompt for the Reason Code.                                                                                                    |
|                          | 8. Returned items will be added to the check.                                                                                                    |
|                          | A built-in mechanism prevents the same menu item from being returned more than once. Additionally, if the seat number is changed or the check is split, the original menu item and the return will be moved to the new location. |

| Module         | Feature                                                                                                    |  |  |  |
|----------------|----------------------------------------------------------------------------------------------------|--|--|--|
| POS Operations | Transaction Return                                                                                                    |  |  |  |
| Cont'd         | This feature allows the user to select the <b>Transaction Return</b> key and have all of the menu items added to the check be rung as returns. Several returns can be added to the check without having to select the Return key multiple times.                                                                                                    |  |  |  |
|                | This feature is ideal for returning menu items that have not yet been added to the guest check.                                                                                                    |  |  |  |
|                | <u>Using the Feature</u>                                                                                                    |  |  |  |
|                | This section provides an example of how to use this feature. Implementation may vary by site. This example is for demonstrative purposes only.                                                                                                    |  |  |  |
|                | 1. Begin or reopen a guest check.                                                                                                    |  |  |  |
|                | 2. Press the <b>Transaction Return</b> key. This will put the system into Transaction Return Mode. The mode is noted at the top of the screen.                                                                                                    |  |  |  |
|                | 3700 POS Operations                                                                                                    |  |  |  |
|                | TrRn                                                                                                    |  |  |  |
|                | Tbl 13/1                                                                                                    |  |  |  |
|                | Side Salad  1 Checks  Checks  Seat  Seat   |  |  |  |
|                | Cheddar French Fries  Report  Report  Report  Report  Report  Report  Fall   Paid   Invited   Fall   Paid   Invited   Fall   Paid   Invited   Fall   Paid   Invited   Fall   Paid   Invited   Fall   Fall   F |  |  |  |
|                | Lock Eilter Seat Change Void                                                                                                    |  |  |  |
|                | Employee Fine Seat Guest Guest Fat In Split Check Name Cancel                                                                                                    |  |  |  |
|                | Bar Seat Check Tax Exempt                                                                                                    |  |  |  |
|                | Carry Out Share Customer Info.                                                                                                    |  |  |  |
|                | Subtotal 10.70 Delivery Transfer SLU Clsd Chk                                                                                                    |  |  |  |
|                | Tax 0.93 Service Chrg 0.00 Payment 0.00  Return Check Return CM Print Print Payment CM Print                                                                                                    |  |  |  |
|                | Eat In Ttl 11.63 Block Transfer Void POS Waste Service                                                                                                    |  |  |  |

| Module                   | Feature                                                                                                    |  |  |
|--------------------------|----------------------------------------------------------------------------------------------------|--|--|
| POS Operations<br>Cont'd | The system will remain in Transaction Return mode until the end of the service round.                                                                                                    |  |  |
|                          | 3. Enter the menu items being returned. These can be any items listed in the system.                                                                                                    |  |  |
|                          | Items will be added to the current round. All selected items will be automatically added as a return.  The same of the current round. All selected items will be automatically added as a return.                                                       |  |  |
|                          | NOTE: Positive sales and transaction returns cannot be entered in the same service round.  1 Tuna Sandwich Side Salad 1 Cheeseburger Medium Rare Cheddar French Fries                                                                                   |  |  |
|                          | 4. If the employee is not privileged to perform a return they will be prompted once to enter an authorization code.  4. If the employee is not privileged to perform a return they will be prompted once to enter an authorization code.                |  |  |
|                          | 5. If configured the user will be prompted to select a reason code. A single code will be entered for all returns.  Subtotal  Tax  0.37- Service Chrg Payment  0.00  Eat In Ttl  4.67-                                                                  |  |  |
|                          | Additionally, an <b>R</b> is be recorded next to all returned items and a minus symbol is listed next to the item total.                                                                                                    |  |  |
|                          | <u>Voiding a Transaction Return</u>                                                                                                    |  |  |
|                          | After the user has entered into Transaction Return Mode, the system will remain in that mode for the duration of the service round. In order to end Transaction Return Mode the user must end the service round (e.g., by service totalling the check). |  |  |
|                          | If a menu item has been added to the guest check in error, the user can void it by selecting the item and pressing the <b>[Void]</b> key. The user can also perform a transaction void to delete the entire record.                                     |  |  |

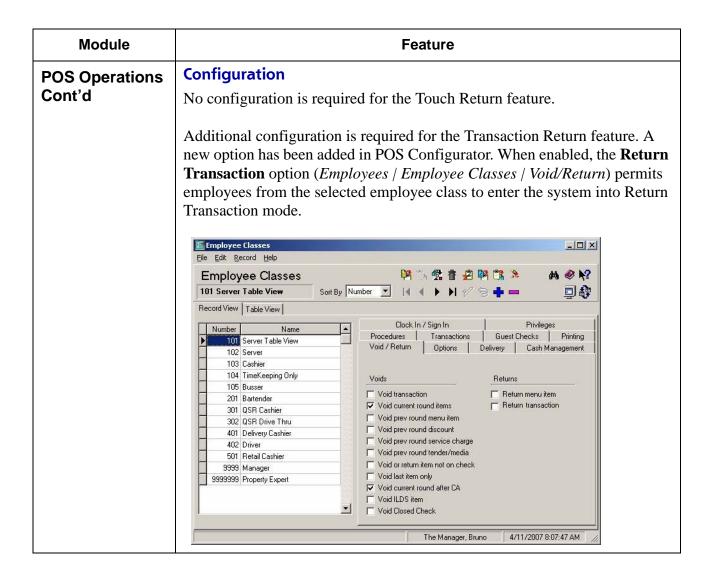

| Module                   | Feature                                                                                                    |  |  |  |
|--------------------------|----------------------------------------------------------------------------------------------------|--|--|--|
| POS Operations<br>Cont'd | Additionally, a new touchkey must be added to the appropriate Touchscreen in POS Configurator.                                                                                      |  |  |  |
|                          | 1. Go to <i>Devices   Touchscreen Designer</i> and select the appropriate touchscreen where the Return Transaction key will be added.                                               |  |  |  |
|                          | 2. Add a new touchscreen key.                                                                                                    |  |  |  |
|                          | Touchscreen Designer  File Edit Record Help  Touchscreen Designer  192 Function  ▼ Template: 101 Detail1  Colors 256 Colors ▼ 900x600 ▼ Resolution  Area 0                          |  |  |  |
|                          | Eat In Split Check Check Name Cancel                                                                                                    |  |  |  |
|                          | Bar Seat Check Tax Exempt                                                                                                    |  |  |  |
|                          | Carry Out Share Check Customer Info.                                                                                                    |  |  |  |
|                          | Add/Trn Trans CM Print                                                                                                    |  |  |  |
|                          | Check Return  Block Trans Void POS Waste Service                                                                                                    |  |  |  |
|                          | Legend Trans Return Font Arial Small Category Function: Transaction                                                                                                    |  |  |  |
|                          | V Stretch to Fit Transparent Color Red on Gray Bitmap Icon Pos Icon Media File                                                                                                    |  |  |  |
|                          | — Full Screen  The Manager, Bruno 4/30/2007 10:44:35 △ ;;                                                                                                    |  |  |  |
|                          | 3. Identify the name of the key in the <b>Legend</b> field (e.g., Trans Return) Make sure to differentiate this key from the regular Return key that performs a different function. |  |  |  |
|                          | 4. Go to the <b>Category</b> field and select <b>Function: Transaction</b> from the drop down box.                                                                                  |  |  |  |

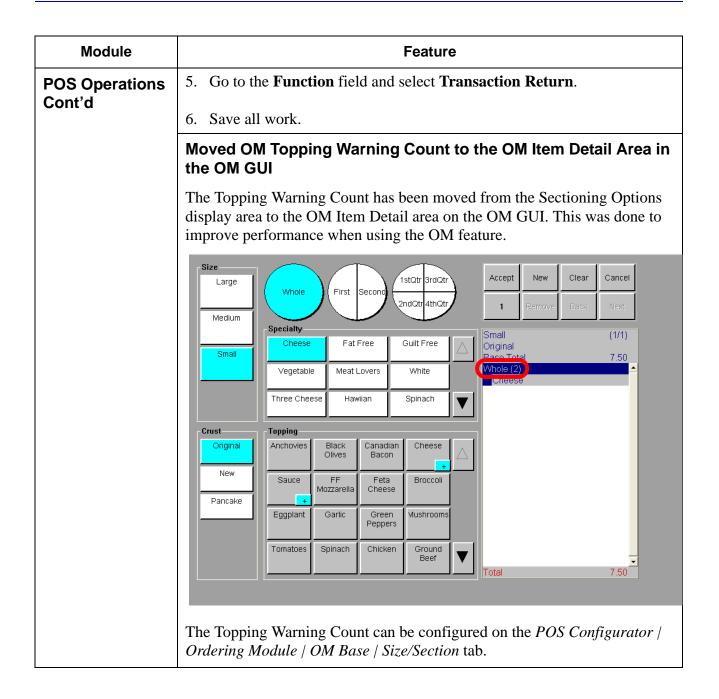

| Module                   | Feature                                                                                                    |
|--------------------------|----------------------------------------------------------------------------------------------------|
| POS Operations<br>Cont'd | OM Multi-Delete Feature                                                                                                    |
|                          | With this release, the user now has the ability to delete multiple OM records at a time on forms that incorporate the Insert and Insert All functions (e.g., the POS Configurator   Ordering Module   OM Topping Modifiers   Modifier Links tab). |
|                          | Ordering Module Form Names Have Been Changed                                                                                                    |
|                          | Three of the Ordering Module form names have been changed in POS Configurator.                                                                                                    |
|                          | • The <i>Topping Types</i> form has been changed to <i>OM Topping Types</i> .                                                                                                    |
|                          | • The <i>Specialties</i> form has been changed to <i>OM Specialties</i> .                                                                                                    |
|                          | • The <i>Topping Modifiers</i> form has been changed to <i>OM Topping Modifiers</i> .                                                                                                    |
|                          | Persistent Payment                                                                                                    |
|                          | The user now has the ability to prohibit a tender from being voided once it has been applied to the guest check. Enabling the Persistent Payment option will bar the user from performing any of the following actions:                           |
|                          | Voiding the tender                                                                                                    |
|                          | Cancelling the check                                                                                                    |
|                          | Reopening the check and voiding the tender                                                                                                    |
|                          | Editing the closed check and voiding the tender                                                                                                    |
|                          | When attempting any of these actions, the user will receive a message indicating that the specified action is not permitted for a persistent payment.                                                                                             |

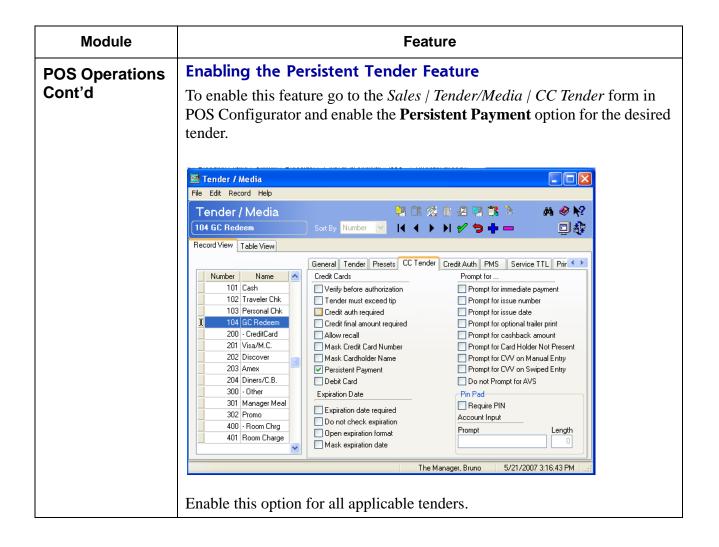

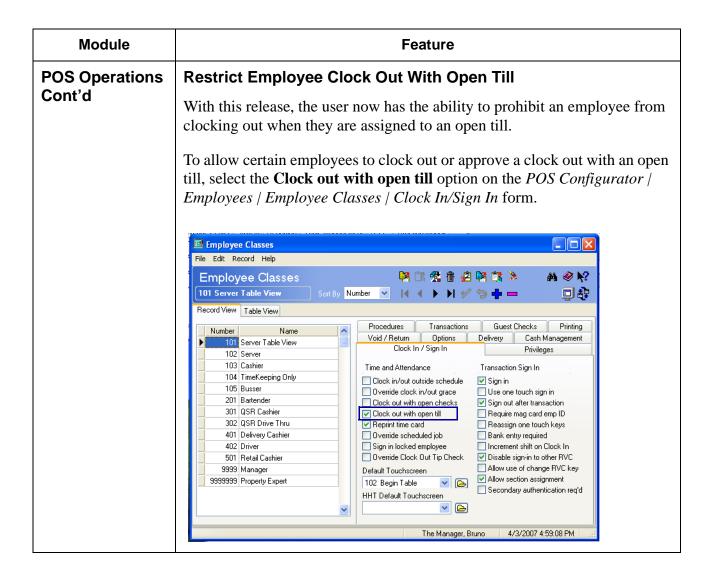

| Module         | Feature                                                                                                    |
|----------------|----------------------------------------------------------------------------------------------------|
| POS Operations | SIM Script Detail Variables Added for Discounts                                                                                                    |
| Cont'd         | Two new SIM Script Detail Variables have been added to provide the user with additional information regarding discounts. Previously, the Touch Item Discount and the Subtotal Discount were represented internally in the exact same manner. Therefore, the SIM developer could not differentiate between the two. |
|                | In order to allow the developer to determine which one is being applied the following detail variables have been added:                                                                                                    |
|                | @DTL_DSC_ITTL [index] — Determines which discounts are associated with the item discounts (e.g., Last Item Discount, Touch Item Discount).                                                                                                    |
|                | • @DTL_DSC_STTL [index] — The second variable identifies the Subtotal discounts and their associated totals. If more than one discount is being applied, only the first of these discounts will appear in the detail with the total discounted amount. The remaining discounts will report as zero amounts.        |
|                | Tax Exempt Payment Supported                                                                                                    |
|                | With this release, RES has added support for Tax Exempt Payments. This feature allows a site to forgive "add on" taxes (e.g., sales tax) applied to a guest check when a specific tender is used.                                                                                                    |
|                | The amount of tax forgiven is based on the amount of the check paid for using the exempt tender. For example, if half of the check is paid for using a tax exempt payment, then only half of the taxes will be forgiven.                                                                                           |
|                | If the Tax Exempt payment is only applied as a partial payment, then it cannot be the Final payment on the guest check.                                                                                                    |
|                | Tax exemption status can be applied to multiple different add on taxes applied to a check. A check cannot be over-tendered with the tax exempt tender.                                                                                                    |

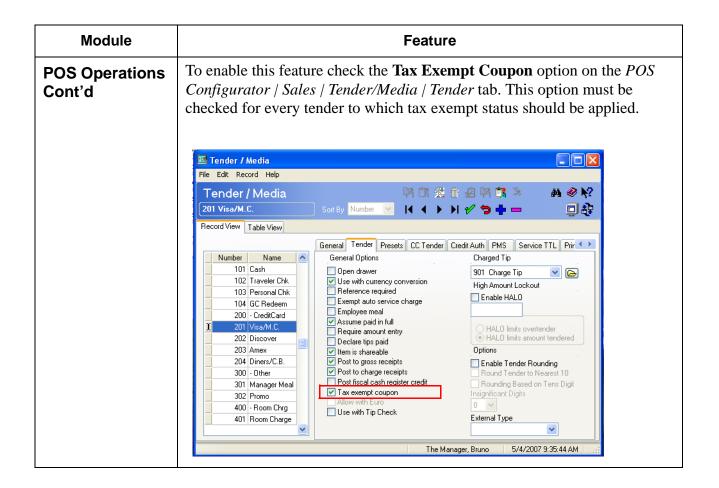

#### Module **Feature** Additionally, the **Exempted Tax Class** (*POS Configurator | Sales | Tender/* **POS Operations** *Media | General*) option must also be configured for each applicable tender. Cont'd Tender / Media File Edit Record Help 🛂 OR 🐒 📅 🔑 🛂 🐧 🤼 Tender / Media M 🥝 🎀 201 Visa/M.C. Sort By Number 💌 Record View Table View General Tender Presets CC Tender Credit Auth PMS Service TTL Prir Number Name 🔥 101 Cash Icon 102 Traveler Chk Effective From Effective To Туре 103 Personal Chk 20 20 Payment 104 GC Redeem 200 - CreditCard 201 Visa/M.C Exempted Tax Class 202 Discover 198 All Taxes <u>~</u> **▽** 203 Amex 204 Diners/C.B. Print Class Menu Level Class 300 - Other 101 All Levels 101 Guest Check **→** 301 Manager Meal 302 Promo 400 - Room Chrg Privilege Category Key Code 401 Room Charge 2 5/11/2007 1:10:54 PM The Manager, Bruno When enabled for a tender, all transactions rung with that tender will be exempt from tax. After the Tax Exempt Coupon is applied to a guest check, the following operations are restricted: No new menu items No new discounts No new seat service charges No seat filtering

| Module                   | Feature                                                                                                    |
|--------------------------|----------------------------------------------------------------------------------------------------|
| POS Operations<br>Cont'd | Cannot edit the check                                                                                                    |
|                          | • Cannot split the check                                                                                                    |
|                          | Cannot add a check                                                                                                    |
|                          | Cannot void menu items, discounts, or service charges                                                                         |
|                          | • No repeat rounds                                                                                                    |
|                          | Cannot change the order type                                                                                                  |
| Transaction<br>Services  | Transaction Service Enhanced to Update Cashier Totals and Tracking Totals for Credit and Debit Transactions                   |
|                          | With this release, the Transaction Service will post a transaction to cashier totals when a cashier is linked to an employee. |

# **3700 POS Revisions**

| Module | Feature                                                                                                    | CR ID |
|--------|----------------------------------------------------------------------------------------------------|-------|
| CA/EDC | Discounts Can be Applied to Reopened Checks After Credit Card Payments Have Been Batched                                                                                                    | N/A   |
|        | Previously, users were able to apply a discount to a check after it had been closed and its credit card payment had been batched. This issue has been corrected and the user can no longer apply a discount in this situation.                                                                                                    |       |
|        | Offline Base Floor Limit Authorizations Performed Using a VX670 and the Transaction Vault Driver May Fail Settlement                                                                                                    | N/A   |
|        | Previously, when offline base floor limit authorizations were configured, and you were using the Vx670 device to process payment, the transactions below the base floor limit would fail pre-settlement and would not receive a TransactionVault Key. As a result the entire batch would fail to settle. This has been corrected. |       |
|        | Voided Credit Card Payments Did Not Display<br>Correctly in Transaction Analyzer                                                                                                    | 23603 |
|        | Previously, a voided credit card payment would not display correctly when using the <i>Transaction View</i> in Transaction Analyzer. This issue has been corrected.                                                                                                    |       |

| Module   | Feature                                                                                                    | CR ID |
|----------|----------------------------------------------------------------------------------------------------|-------|
| Database | SEQ_NUM_EX Data Type Added to Extend the Maximum Values of Auto-Incrementing Columns                                                                        | 17043 |
|          | The <b>SEQ_NUM_EX</b> data type has been added to auto-incrementing columns to keep transaction tables from reaching their maximum value (e.g., 9,999,999). |       |
|          | The SEQ_NUM_EX is an integer that is less than the maximum signed integer (e.g., 2,147,483,647).                                                            |       |
|          | To support this new data type, the <b>trans_seq</b> , <b>invent_trans_seq</b> , and the <b>chk_seq</b> columns have been changed in the following tables:   |       |
|          | • allowance_trans_dtl.closed_prd_trans_seq                                                                                                    |       |
|          | • allowance_trans_dtl.inven_trans_seq                                                                                                    |       |
|          | • cancel_dtl.trans_seq                                                                                                    |       |
|          | • cc_auth_dtl.trans_seq                                                                                                    |       |
|          | • cc_index_dtl.chk_seq                                                                                                    |       |
|          | • cc_index_dtl.trans_seq                                                                                                    |       |
|          | • cc_vchr_dtl.trans_seq                                                                                                    |       |
|          | • chk_dtl.chk_seq                                                                                                    |       |
|          | • chk_dtl.standalone_chk_seq                                                                                                    |       |
|          | • chk_dtl.void_chk_seq                                                                                                    |       |
|          | • chk_event_dtl.chk_seq                                                                                                    |       |
|          | • chk_info_dtl.chk_seq                                                                                                    |       |
|          | • 'chk_xfer_dtl.chk_seq                                                                                                    |       |

| Module          | Feature                                        | CR ID |
|-----------------|------------------------------------------------|-------|
| Database Cont'd | • chk_xfer_dtl.trans_seq                       | 17043 |
|                 | • dirty_inven_trans_dtl.inven_trans_seq        |       |
|                 | • dsvc_dtl.parent_trans_seq                    |       |
|                 | • dsvc_dtl.sttl_parent_trans_seq               |       |
|                 | • dsvc_dtl.trans_seq                           |       |
|                 | • dtl.trans_seq                                |       |
|                 | • gst_info_dtl.chk_seq                         |       |
|                 | • hist_ttl_def.last_trans_seq                  |       |
|                 | • if_pos_sls_ttl.pos_trans_seq                 |       |
|                 | • ilcg_itm_day_stk_closed_dtl.in_trans_seq     |       |
|                 | • ilcg_itm_day_stk_dtl.in_trans_seq            |       |
|                 | • inven_itm_trans_closed_dtl.inven_trans_seq   |       |
|                 | • inven_itm_trans_dtl.inven_trans_seq          |       |
|                 | • inven_trans_closed_dtl.inven_trans_batch_seq |       |
|                 | • inven_trans_closed_dtl.inven_trans_seq       |       |
|                 | • inven_trans_dtl.inven_trans_batch_seq        |       |
|                 | • inven_trans_dtl.inven_trans_seq              |       |
|                 | • lm_pos_trans_status.last_trans_seq           |       |
|                 | • lm_pos_trans_status.pos_trans_seq            |       |
|                 | • mi_dtl.trans_seq                             |       |
|                 | • no_sale_dtl.trans_seq                        |       |
|                 | • pos_itm_trans_product_dtl.pos_trans_seq      |       |

| Module          | Feature                                             | CR ID |
|-----------------|-----------------------------------------------------|-------|
| Database Cont'd | rcv_itm_dtl.closed_prd_trans_seq                    | 17043 |
|                 | • rcv_itm_dtl.inven_trans_seq                       |       |
|                 | • recipe_trans_dtl.closed_prd_trans_seq             |       |
|                 | • recipe_trans_dtl.inven_trans_seq                  |       |
|                 | • ref_dtl.parent_trans_seq                          |       |
|                 | • ref_dtl.trans_seq                                 |       |
|                 | • sale_dtl.trans_seq                                |       |
|                 | • sp_stat.last_seq                                  |       |
|                 | • tip_declared_dtl.trans_seq                        |       |
|                 | • tmed_dtl.trans_seq                                |       |
|                 | • tmp_inven_itm_trans_dtl.inven_trans_seq           |       |
|                 | • tmp_inven_trans_dtl.inven_trans_batch_seq         |       |
|                 | • tmp_inven_trans_dtl.inven_trans_seq               |       |
|                 | • tms_status.trans_seq                              |       |
|                 | • tms_tbl_request_dtl.chk_seq                       |       |
|                 | • trans_dtl.chk_seq                                 |       |
|                 | <ul><li>trans_dtl.standalone_trans_seq</li></ul>    |       |
|                 | • trans_dtl.trans_seq                               |       |
|                 | <ul><li>xfer_itm_dtl.closed_prd_trans_seq</li></ul> |       |
|                 | • xfer_itm_dtl.inven_trans_seq                      |       |
|                 | • allowance_trans_dtl_temp.inven_trans_seq          |       |

| Module              | Feature                                                                                                    | CR ID |
|---------------------|----------------------------------------------------------------------------------------------------|-------|
| Database<br>Manager | Running DM From the CMD Line Will Prompt the User to Enter the DBA Password Twice                                                                                                    | N/A   |
|                     | Previously, when changing the DBA password from the CMD line, the user would be prompted to enter the DBA password a second time once DM started. Now, when starting DM from the cmd line as the DBA user, there will no longer be a second prompt for the DBA password. |       |
|                     | When Using Database Manager to Rebuild a<br>Database Decimal Value, DM Would Incorrectly<br>Change all Values to a Precision of 12                                                                                                    | N/A   |
|                     | Previously, when a user utilized Database Manager to change<br>the decimal value of the database, the system would<br>incorrectly set all money values in the database to a precision<br>of 12 rather than to the proper precision number.                               |       |
|                     | A precision number is an integer expression that identifies the number of digits that will be listed before and after the decimal point. For example the precision number (18,2) would represent 16 digits before the decimal and 2 numbers after the decimal.           |       |
|                     | This has been corrected.                                                                                                    |       |

| Module               | Feature                                                                                                    | CR ID |
|----------------------|----------------------------------------------------------------------------------------------------|-------|
| Handheld<br>Terminal | Symbol 2800 Device Cannot Connect to the RES Server to Download Files                                                                                                    | N/A   |
|                      | The Symbol 2800, or 2846 device using Pocket PC 2003 Version 4.20.0 is no longer able to connect to the RES Server to download files.                                                                                                    |       |
|                      | This issue is caused by the Symbol 2800's updated Configuration Module, that is unable to automatically detect the device's wireless network configurations. Instead, the device's network settings must be manually configured by performing the following steps: |       |
|                      | 1. After upgrading the device's operating system, open the Symbol device's Configuration Utility located in the icon tray in the bottom-right corner of the screen.                                                                                                |       |
|                      | 2. Select WLAN Profiles.                                                                                                    |       |
|                      | 3. Select the appropriate profile that will be used to connect to the wireless network (e.g., Default) and then select <b>[Edit]</b> .                                                                                                    |       |
|                      | 4. This will bring you to the network configuration screen. Enter the appropriate settings and select [Ok].                                                                                                    |       |
|                      | 5. Navigate to the <i>Micros POS Configuration Utility</i> ( <i>Programs   Micros Setup   Configure POS</i> ).                                                                                                    |       |
|                      | 6. Go through the utility without making any changes by selecting <b>[Ok]</b> at each screen. This step is necessary to save all network configuration changes.                                                                                                    |       |
|                      | All future wireless configuration changes should be entered by completing the steps above.                                                                                                    |       |

| Module             | Feature                                                                                                    | CR ID |
|--------------------|----------------------------------------------------------------------------------------------------|-------|
| Ordering<br>Module | Linking Multiple Bases to a Specialty Will Result in Incorrect Pricing                                                                                                    | N/A   |
|                    | When multiple bases with different prices were linked to a single specialty on the <i>POS Configurator   Ordering Module   Specialties   Base/Section</i> tab, the prices calculated in POS Operations would be incorrect. This has been corrected.                                                                                                    |       |
|                    | Multiple OM Items with Counts in the OM GUI Were Not Being Added Correctly to the Guest Check Detail                                                                                                    | N/A   |
|                    | When using the numeric entry key to add multiple OM menu items in the Ordering Module, the numeric entry would be lost after exiting the module. This has been corrected.                                                                                                    |       |
|                    | OM Permits the User to Change the Size and/or Base of a Combo Meal Item                                                                                                    | N/A   |
|                    | When ordering a combo meal via the Ordering Module, the user was incorrectly able to select and change the base or size of the item. This has been corrected.                                                                                                    |       |
|                    | OM Forms Do Not Display Entire Size Name                                                                                                    | N/A   |
|                    | The size names (e.g., small) listed on the <i>OM Topping Types</i> form ( <i>POS Configurator</i> / <i>Ordering Module</i> ) and the <i>Base/Section</i> tab of the <i>OM Specialties</i> form ( <i>POS Configurator</i> / <i>Ordering Module</i> ) would only display 10 characters when the maximum name length was 16 characters. This has been corrected. |       |
|                    | OM Operating Slowly On a Workstation 4                                                                                                    | N/A   |
|                    | Previously, the Ordering Module would operate slowly when used to place an order. This has been corrected.                                                                                                    |       |

| Module                    | Feature                                                                                                    | CR ID |
|---------------------------|----------------------------------------------------------------------------------------------------|-------|
| Ordering<br>Module Cont'd | The Ordering Module Will Not Always Honor the Configuration of Bases                                                                                                    | N/A   |
|                           | Previously, when a base was not configured to be available with a certain size and section combination, and that combination was ordered, the Ordering Module would still accept the order.                                                                                                    |       |
|                           | For example, the Mike Rose Cafe configures its database to only allow a Thick Crust base to be available when ordered as a Large Whole pizza. POS Operations would still permit the user to order a Thick Crust pizza in unavailable sizes and sections (e.g., small half).                                                                       |       |
|                           | This has been corrected. The user can now limit the base's availability by size and section.                                                                                                    |       |
|                           | Pressing the New Function Key in the Ordering Module May Fail to Reset the Base to its Default Shape                                                                                                    | N/A   |
|                           | Previously, selecting the <b>New</b> function key in the Ordering Module would not reset the base to its default shape. As a result, this could generate an unavailable configuration (e.g., a shape, specialty and size configuration that does not exist in the system) and the <b>Accept</b> key would be grayed out. This has been corrected. |       |

| Module   | Feature                                                                                                    | CR ID |
|----------|----------------------------------------------------------------------------------------------------|-------|
| Ordering | Re-ordering a Base May Result in Several Issues                                                                                                    | N/A   |
| Module   | Highlighting a base item in the area of the touchscreen detail and then selecting <b>Touch Re-order</b> key may cause the following issues to occur:                                                   |       |
|          | • If the re-order list contains a base item only (i.e., no condiments), the system will repeatedly attempt to re-order the base item causing an infinite loop and the system must be restarted.        |       |
|          | • If the base item is identified with a count (e.g., multiple items of the same type) then the item cannot be re-ordered.                                                                              |       |
|          | • The system would request a void authorization during the re-order operation.                                                                                                    |       |
|          | These issues have been corrected.                                                                                                    |       |
|          | The Touch Reorder and the GSS Reorder Functions Did Not Support Ordering Module Items                                                                                                    | N/A   |
|          | Previously, the touch reorder and the GSS reorder functions did not support Ordering Module items. This has been corrected.                                                                            |       |
|          | Unable to Add Toppings to a Combo Meal Item Unless the Toppings are Priced                                                                                                    | N/A   |
|          | When the <b>Toppings Priced</b> option was disabled ( <i>POS Configurator   Ordering Module   OM Combo Meals</i> ), the user could not add any toppings to a combo meal item. This has been corrected. |       |

| Module              | Feature                                                                                                    | CR ID |
|---------------------|----------------------------------------------------------------------------------------------------|-------|
| POS<br>Configurator | Attempting to Enter a Combo Meal Quantity Larger than 9 in POS Configurator Will Generate an Error                                                                                                    | N/A   |
|                     | When attempting to enter a combo meal quantity larger than 9 on the <i>POS Configurator   Combo Meals   Combo Groups   General</i> form, the user would receive an error message. This has been corrected.                                                                                             |       |
|                     | Drilling Down on a Form to the Menu Item Form Will Highlight the First Menu Item Record, Not the Record Selected on the Original Form                                                                                                    | N/A   |
|                     | When drilling down from a different form to the <i>Menu Item</i> form, the record selected on the <i>Menu Item</i> form would be the first record in the list, not the menu item record selected on the original form.                                                                                 |       |
|                     | For example, if you are configuring the <i>Combo Meals</i> form and you click on the Folder Icon next to <b>Combo Meal Menu Item</b> drop down box, the <i>Menu Item</i> form would launch with the first menu item record selected, instead of the menu item record selected on the Combo Meals form. |       |
|                     | This issue has been corrected.                                                                                                    |       |

| Module              | Feature                                                                                                    | CR ID |
|---------------------|----------------------------------------------------------------------------------------------------|-------|
| POS<br>Configurator | Some Ordering Module Forms May Not Refresh<br>Correctly When Using the Scroll Bar                                                                                                    | N/A   |
| Cont'd              | The following forms may not refresh correctly when using the scroll bar to maneuver through records:                                                                                                    |       |
|                     | ◆ The Base/Section tab on the POS Configurator   Ordering Module   OM Specialties form.                                                                                                    |       |
|                     | ◆ The Links table on the <i>POS Configurator   Ordering Module   OM Topping Type</i> form.                                                                                                    |       |
|                     | ◆ The Links table on the <i>POS Configurator   Ordering Module   Topping Modifiers</i> form.                                                                                                    |       |
|                     | This has been corrected.                                                                                                    |       |
| POS Operations      | Alphabetized Menu Items on SLUs Will be Listed Incorrectly When Editing or Reopening a Closed Check                                                                                                    | 23766 |
|                     | When the <b>Alphabetize keys</b> option was enabled ( <i>POS Configurator   Devices   Touchscreens   Styles</i> ) and a closed check with a shared check number was edited or reopened, the keys would no longer appear in alphabetical order. This has been corrected. |       |
|                     | Applying a Gift Card Tender to a Guest Check Through the POS API Webservice Will Apply the Tip Amount but Not the Payment Amount                                                                                                    | N/A   |
|                     | When using the POS API Webservice to apply a gift card tender to a guest check, the tender would be properly applied to the tip amount, but would not be applied toward the payment amount. This has been corrected.                                                    |       |

| Module                   | Feature                                                                                                    | CR ID |
|--------------------------|----------------------------------------------------------------------------------------------------|-------|
| POS Operations<br>Cont'd | Attempting A Manager Authorization Using the PS2 Mag Card Reader Will Result in an Error                                                                                                    | 23418 |
|                          | When using the PS2 Mag Card Reader to swipe a card for manager authorization purposes, the following error message would appear:                                                                                                    |       |
|                          | Invalid Magnetic Card                                                                                                    |       |
|                          | This issue has been corrected.                                                                                                    |       |
|                          | Backup Server Mode Running When Not Configured Can Slow Clients at Front of House                                                                                                    | N/A   |
|                          | Previously, Backup Server Mode (BSM) could run when it was not configured to do so, causing the POS Clients to register a System Busy Please Wait message for an extended period of time while at Front of House (FOH).                                                               |       |
|                          | This issue has been resolved. Now Backup Server logging (3700.d log) will clearly indicate the BSM state at startup. If BSM is not configured, then the user will receive a message communicating this and BSM will exit.                                                             |       |
|                          | Cancelling an Order with Current Round Items After Voiding a Previous Round Will Leave the Total for the Current Round Items Outstanding on Reports                                                                                                    | 23428 |
|                          | Previously, cancelling an order with current round items and a previous round void(s) would cause the price of the current round menu items to report as sales and as outstanding totals on sales reports, however, the check would be closed on the system. This has been corrected. |       |

| Module                  | Feature                                                                                                    | CR ID |
|-------------------------|----------------------------------------------------------------------------------------------------|-------|
| POS Operations<br>Con't | The Check Detail in a Classic Screen Will Display in a Darker Shade of Gray than in Previous Versions of RES                                                                                                    | N/A   |
|                         | The shade of gray used to display the guest check detail area of a classic themed touchscreen would appear in a darker shade of gray than in previous versions of RES. This made the scroll bar difficult to see because it displayed in the same shade of gray as the check detail area.                                            |       |
|                         | This issue has been corrected and the check detail area has been returned to its original shade of gray, making the scroll bar visible again.                                                                                                    |       |
|                         | Discount Over Threshold Does Not Function Correctly                                                                                                    | 23434 |
|                         | When the <b>Discount Over Threshold</b> option is enabled ( <i>POS Configurator   Sales   Discount/Service   Options</i> ), and a discount is rung, the indicated amount will be removed from the check. This issue has been corrected and the discount now removes everything from the guest check except for the indicated amount. |       |
|                         | Error On Client When Ringing a Large Number of Menu Items and Applying a Discount                                                                                                    | N/A   |
|                         | When attempting to apply a discount to a large number of menu items on the client, the client could encounter an error. After the error was cleared the discount would no longer be applied on the guest check. This has been corrected.                                                                                             |       |
|                         | If Themes Are Not Enabled on a Workstation, Then Scroll Buttons Will Not Appear When Attempting to Split a Check or Edit Seats                                                                                                    | N/A   |
|                         | When using a workstation with no themes enabled, scroll buttons will not appear when attempting to split a check or edit seats. This has been corrected.                                                                                                    |       |

| Module                   | Feature                                                                                                    | CR ID |
|--------------------------|----------------------------------------------------------------------------------------------------|-------|
| POS Operations<br>Cont'd | Menu Item Availability Count Embedded in Touchscreens is too Small                                                                                                    | N/A   |
|                          | Previously, the font used to display the menu item availability count (which could be configured to display on a touchscreen) was too small. Now this text will display in the same font as that of the touchscreen keys.                                                                                     |       |
|                          | A Named Check Will Be Listed Numerically When Viewed by Employees Who Did Not Start the Check                                                                                                    | N/A   |
|                          | When an employee assigns a name to a check, the check will display in alphabetical order when viewed from the pickup check SLU. If another employee views the check, it will appear in numerical order by check number. This has been corrected and all checks will now be sorted consistently for all users. |       |
|                          | POS Operations May Generate an Error Due to a Memory Limitation on the WS4                                                                                                    | N/A   |
|                          | When a large amount of memory was used on the WS4 (e.g., database uses themes and several image files) the user could reach the memory limitation by ringing many menu items and/ or applying several discounts to the guest check. This could generate an error condition. This issue has been corrected.    |       |

| Module                   | Feature                                                                                                    | CR ID |
|--------------------------|----------------------------------------------------------------------------------------------------|-------|
| POS Operations<br>Cont'd | POS Operations May Stop Prompting the User for Discount Information When it is Required                                                                                                    | N/A   |
|                          | When entering two or more discounts on a check, the user would be prompted to enter reference information regarding the first discount but not for subsequent discounts. The system would pull reference information entered for the first discount and apply it to subsequent discounts. This has been corrected.                                                    |       |
|                          | Print Check Function Creates a Wait State for the Duration of Check Printing                                                                                                    | 23672 |
|                          | When the <b>Do not prompt for backup printing</b> option is disabled ( <i>Revenue Center   RVC Printing   Options</i> ), and a guest check is tendered and printed, the workstation will display, "Printing - One moment please," until the print job is complete. The user is unable to ring additional orders until the message clears. This behavior is by design. |       |
|                          | To resolve this issue, enable the <b>Do not prompt for backup printing</b> option and the system will allow the user to ring orders while the guest check is printing.                                                                                                    |       |
|                          | Prompt for BSM May Appear Behind POS Operations Main Window                                                                                                    | N/A   |
|                          | Previously, the prompt to enter into Backup Server Mode (BSM) could appear behind the main window for POS Operations. As a result this prompt may go unnoticed or if no keyboard is attached, the user will have to reboot the user workstation. The prompt will now appear on top of the POS Operations main window.                                                 |       |

| Module         | Feature                                                                                                    | CR ID |
|----------------|----------------------------------------------------------------------------------------------------|-------|
| POS Operations | Selecting Tray Totals for 99 Seats May Create Issues                                                                                                    | N/A   |
| Cont'd         | When the Tray Totals feature is enabled and a check is created with 99 seats with menu items assigned, the following issues may occur:                                                                                                    |       |
|                | <ul> <li>Selecting Tray Totals after the check has been service<br/>totaled will cause seats 1-32 to display in a different color<br/>than seats 33-99.</li> </ul>                                                                                                  |       |
|                | • The user cannot select any seat greater than 32.                                                                                                    |       |
|                | These issues have been corrected.                                                                                                    |       |
|                | Service Charges Will Round the Guest Check Total to the Nearest Dollar Before Applying the Charge                                                                                                    | 25376 |
|                | When a service charge was applied to a guest check, the service charge would be calculated as if the guest check had been rounded to the nearest whole dollar amount. This would result in an incorrectly calculated service charge. This issue has been corrected. |       |
|                | Some Credit Cards Will Cause the System to<br>Perform a Secondary Authorization When Finalizing<br>the Transaction, Resulting in a Decline                                                                                                    | 23877 |
|                | Some credit cards will cause the system to perform a secondary authorization when finalizing the credit card transaction, resulting in a declined authorization. This has been corrected.                                                                           |       |
|                | Tax Exempt Coupon Option is Grayed Out and Cannot be Enabled                                                                                                    | N/A   |
|                | Previously, the <b>Tax exempt coupon</b> option on the <i>POS Configurator   Sales   Tender/Media   Tender</i> tab was grayed out and could not be enabled by the user. This option is now available as part of the Tax Exempt Payment feature.                     |       |

| Module  | Feature                                                                                                    | CR ID |
|---------|----------------------------------------------------------------------------------------------------|-------|
| Reports | Daily Revenue Center Discounts Detail Report<br>Shows Commas Where There Should be None                                                                                                    | N/A   |
|         | Previously, the Daily Revenue Center Discounts Detail Report would show a comma as the thousands separator (1,000) when there should have been no separator. This issue applied to the following areas of the report:                                                                                                    |       |
|         | • Check Numbers                                                                                                    |       |
|         | Menu Item Numbers                                                                                                    |       |
|         | Discount Numbers                                                                                                    |       |
|         | This has been corrected.                                                                                                    |       |
|         | Menu Item Detail Reports Will List the Incorrect Menu Level for Toppings                                                                                                    | N/A   |
|         | The Ordering Module utilizes Menu Levels to distinguish between different pizza sizes. Previously, the Menu Item Detail Report incorrectly associated all toppings with the first Menu Level configured in POS Configurator. As a result, this would produce incorrect totals on the report. This issue has been corrected. |       |
|         | Running the Daily Consolidated Revenue Center<br>Menu Item Sales Summary Can Result in an Error<br>Condition                                                                                                    | 23520 |
|         | Previously, running the Daily Consolidated Revenue Center<br>Menu Item Sales Summary as part of an autosequence would<br>produce an error message. This issue has been corrected in<br>RES Versions 4.1 and higher.                                                                                                    |       |

| Module               | Feature                                                                                                    | CR ID |
|----------------------|----------------------------------------------------------------------------------------------------|-------|
| Reports Cont'd       | Some Time Period Reports May Not Show All Time Periods Selected by the User                                                                                                    | N/A   |
|                      | Previously, if the user had defined overlapping time periods, then the following time period reports would not show all time periods selected by the user.                                                                                                    |       |
|                      | • mi_tpr02 – Daily RVC Time Period Menu Item Order Type Sales Detail                                                                                                    |       |
|                      | • mi_tpr01 – Daily RVC Time Period Menu Items Report                                                                                                    |       |
|                      | <ul> <li>mi_tps01 – Daily System Time Period Menu Items<br/>Report</li> </ul>                                                                                                    |       |
|                      | This has been corrected.                                                                                                    |       |
| SetName Utility      | Running the SetName Utility Will Incorrectly Update Other References in the Configuration File When the Server Name was Micros                                                                                                    | 23562 |
|                      | Previously, when using the SetName utility to change the RES server name, the utility would update the setup.dat file so that anywhere the old server name was referenced, it would be updated with the new name. Consequently, when the computer name was being changed from Micros to something else, the SetName utility would change all of the paths with the name micros in it to reflect the new server name. |       |
|                      | For example, suppose a manager is changing the RES Server's PC name from Micros to Test. The paths would be changed from Micros\xxx\xxx to Test\xxx\xxx.                                                                                                    |       |
|                      | This has been corrected.                                                                                                    |       |
| Table<br>Management  | Table Management Display Slow to Refresh                                                                                                    | N/A   |
| Management<br>System | Previously, the Table Management screens would be slow to refresh and display current table information (e.g., dining course information). This has been corrected.                                                                                                    |       |

| Module                  | Feature                                                                                                    | CR ID |
|-------------------------|----------------------------------------------------------------------------------------------------|-------|
| Transaction<br>Analyzer | Future Training Order Option Misspelled                                                                                                    | N/A   |
|                         | Previously, the Future Training Order option ( <i>Transaction Analyzer   Personnel</i> ) was misspelled. This has been corrected.                                                                                                    |       |
|                         | Referenced Detail Entries Are Not Included on Transaction Analyzer Reports for Pickups and Loans                                                                                                    | 22613 |
|                         | Previously, referenced detail entries were not being included in reports generated by Transaction Analyzer regarding check pickups and loans. This issue has been corrected.                                                                                                    |       |
|                         | Transaction Analyzer Configurations Were Not Being Updated to View the Trans_Archive_Dtl Table                                                                                                    | N/A   |
|                         | Previously, Transaction Analyzer configurations from RES Version 4.0 HF3 or lower, were not being updated to look at the new <b>Trans_Archive_dtl</b> table. This could only be observed when a converted site attempted to view something from the detail tables that had already been purged. This has been corrected. |       |
|                         | Viewing a Large Number of Checks in the Check<br>View May Register an Error Condition                                                                                                    | 23610 |
|                         | When viewing a Transaction Analyzer report in the check view with a large number of checks included (e.g., 300 checks), the following error message could appear:                                                                                                    |       |
|                         | Could not open query: General SQL error. [Sybase][ODBC Driver][Adaptive Server Anywhere]Syntax error near '(end of line)' on line 3                                                                                                    |       |
|                         | This has been corrected.                                                                                                    |       |

| Module                  | Feature                                                                                                    | CR ID |
|-------------------------|----------------------------------------------------------------------------------------------------|-------|
| Transaction<br>Services | Applying a Discount to a Large Check May Take a Long Time on a WS4 or a Win32 Client                                                                                                    | 23558 |
|                         | When applying a discount to a large check on a WS4 or a Win32 Client, it could take a long time to calculate the discount for each eligible menu item. This has been corrected.                                                     |       |
|                         | Overtendering a Check Using a Debit Tender via the Transaction Service Would Transmit the Incorrect Amount                                                                                                    | N/A   |
|                         | When an over-payment amount was entered using a debit tender via the Transaction Service, the system would transmit the base amount with the tip included twice. This resulted in an inflated base amount. This has been corrected. |       |
|                         | Transaction Service Not Printing Menu Item Name 1 and 2 to a Remote Printer                                                                                                    | N/A   |
|                         | The RES Transaction Service would not print the Name 1 and the Name 2 of a menu item to a remote device when it was configured to do so. This has been corrected.                                                                   |       |

### Cash Management (CM) New Features and Enhancements

| Module     | Feature                                                                                                    |
|------------|----------------------------------------------------------------------------------------------------|
| Operations | Enhanced Quick Till Assignment Feature                                                                                                    |
|            | The Enhanced Quick Start Till feature allows the user to automatically assign a member of the indicated employee class to a cash drawer and user workstation by selecting a touchscreen key in POS Operations.                                                         |
|            | This option builds on the functionality of the Quick Start Till option by permitting a user to utilize this functionality when two cash drawers are assigned to a workstation. In this scenario the employee can be assigned to either Cash Drawer 1 or Cash Drawer 2. |
|            | This feature will behave as follows:                                                                                                    |
|            | • If Cash Drawer 1 is not assigned to another employee, then the employee will be assigned the Cash Drawer 1.                                                                                                    |
|            | • If Cash Drawer 1 is assigned to another employee, then the employee will be assigned the Cash Drawer 2.                                                                                                    |
|            | • If Cash Drawer 1 and Cash Drawer 2 are assigned to other employees then an error message will appear indicating that both drawers are already assigned.                                                                                                    |

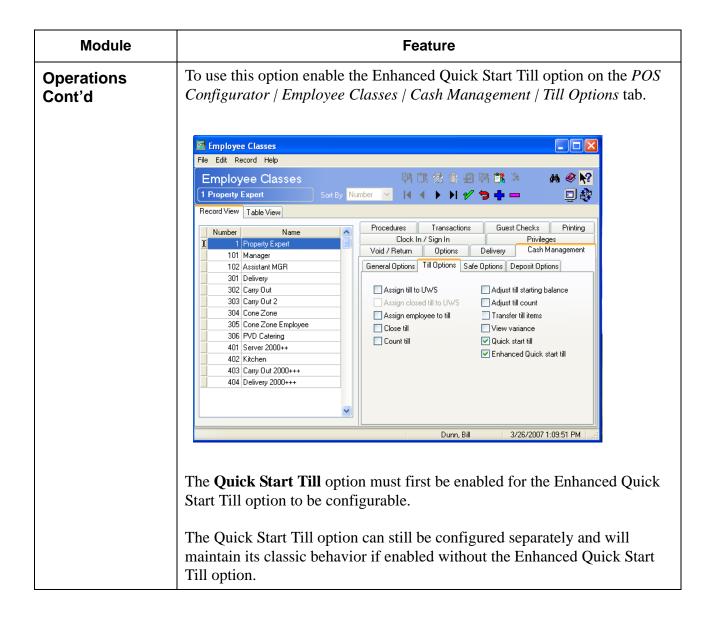

# Cash Management (CM) Revisions

| Module     | Feature                                                                                                    | CR ID |
|------------|----------------------------------------------------------------------------------------------------|-------|
| Database   | Changing the Name of an Existing Tender Media Payment May Result in an Error                                                                                                    | N/A   |
|            | When the name of an existing tender media payment was changed, CM would register the following error message in the 3700.d log:                                                                                                    |       |
|            | Column 'ob_negative' in table 'cm_item_def' cannot be NULL                                                                                                    |       |
|            | This issue has been corrected.                                                                                                    |       |
| Operations | Page Total Will Display An Incorrectly Large Number for Foreign Currencies When the Decimal Character is Set to a Comma                                                                                                    | 22892 |
|            | The Page Total will display a large number for foreign currencies when the Decimal Character is set to a comma (e.g., <i>System   Restaurant   Currency</i> ). This has been corrected.                                                       |       |
| Reports    | Till Report Run From the View Till Screen Can Truncate the Workstation Drawer Column                                                                                                    | N/A   |
|            | When the workstation name was too long, the Till Report run from the View Till screen would truncate the Workstation Drawer Number column. The user would not know which drawer number was referenced in the report. This has been corrected. |       |

## **Guest Services Solutions (GSS) Revisions**

| Module         | Feature                                                                                                    | CR ID |
|----------------|----------------------------------------------------------------------------------------------------|-------|
| POS Operations | Tendering a Transaction to Accounts Receivable On Some Hand Held Terminals Will Not Display any Accounts in the Accounts Receivable Selection Box                                                                                                    | 23304 |
|                | When tendering a transaction to an accounts receivable house account on either the Symbol MC50, or the 8846 hand held devices, the accounts receivable box would not display the appropriate account to be selected. Instead the box would appear blank. This has been corrected. |       |

# Kitchen Display System (KDS) Revisions

| Module         | Feature                                                                                                    | CR ID |
|----------------|----------------------------------------------------------------------------------------------------|-------|
| KDS Controller | KDSController Fault Occurring After the Amnesia Command is Called                                                                                             | N/A   |
|                | After the execkdscmd -A command was called, and before any orders had been wrung in the system, the KDSController would fault. This has been corrected.       |       |
| Operations     | KDS Display May Contain Non-Responsive Areas                                                                                                    | 22898 |
|                | When items were placed too closely together, a KDS Touchscreen may contain non-responsive areas that cannot be selected by the user. This has been corrected. |       |

### Labor Management (LM) New Features and Enhancements

| Module      | Feature                                                                                                    |
|-------------|----------------------------------------------------------------------------------------------------|
| Forecasting | Added Options to Offset the Start and Stop Times Used for Day Part Forecasting on the SRG Setup Form                                                                                                    |
|             | In the past, the <i>SRG Setup</i> form ( <i>LM   Staff Requirements</i> ) would permit the user to configure labor scheduling based on day parts. A Day Part could be configured as a minimum of a 15-minute increment or a maximum of the entire business day. LM will create a labor schedule for a Day Part based on the selected <b>Forecast Element</b> , such as the store's net sales, or the number of table tops.                                     |
|             | With this system, LM could predict the amount of labor required for each Day Part. Customers, however, could remain in the restaurant for a period of time longer than the Day Part when they arrived (e.g., a customer arrives during the lunch Day Part but remains in the restaurant until the Dinner Day Part). As a result, lingering customers would spill over into a new Day Part, and would not be accounted for in labor schedule for that Day Part. |

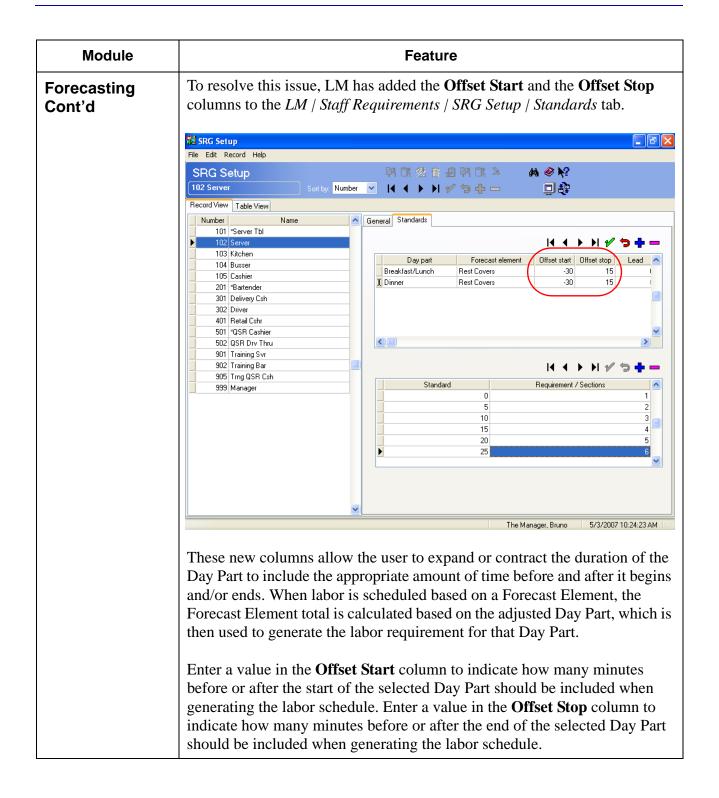

| Module                | Feature                                                                                                    |
|-----------------------|----------------------------------------------------------------------------------------------------|
| Forecasting<br>Cont'd | All values must be entered in 15-minute increments. Entering a negative value in the Offset column indicates that the labor schedule should take into account that amount of time before the start of the selected Day Part (e.g., -30 = 30 minutes before the start of the selected Day Part). Entering a positive value indicates that the labor schedule should take into account that amount of time after the end of the selected Day Part (e.g., 30 = 30 minutes after the end of the selected Day Part). |
|                       | New Forecast Driver for Major Group Counts                                                                                                    |
|                       | With this release, LM introduces a new forecast driver that allows the user to forecast based on major group counts. Major group counts can be forecasted down to 15 minute intervals.                                                                                                    |
|                       | Follow these steps to add this driver:                                                                                                    |
|                       | 1. Go to Labor Management   Forecasting   Historical Information and add a new record.                                                                                                    |
|                       | 2. Select <b>Major Group</b> from the <b>Historical Totals</b> drop-down box.                                                                                                    |
|                       | 3. Once selected the user will be prompted to select the major group to be tracked (e.g., food).                                                                                                    |
|                       | 4. Click <b>Ok</b> once your selection is made.                                                                                                    |
|                       | 5. Repeat steps 1-4 for each additional major group. A separate record may be added for each major group type (e.g., food, non-alcoholic beverages).                                                                                                    |

| Module     | Feature                                                                                                    |
|------------|----------------------------------------------------------------------------------------------------|
| Operations | Weighted Average Overtime                                                                                                    |
|            | With this release, RES has added support for the Weighted Average Overtime feature. This feature calculates an hourly employee's overtime based on their weighted average rate of pay when working multiple jobs with different pay rates. In this situation the employee's overtime rate is a combination of the rates they are paid from each job.                                                            |
|            | This feature is compatible with the California and New Jersey state labor laws. At this time other states may allow, but do not require Weighted Average Overtime to be computed. If you are not certain, verify your local labor laws before implementing this feature.                                                                                                    |
|            | Weighted Average Overtime applies to the overtime accrued weekly when an employee exceeds the value listed in the <b>Hours Before Labor Week Overtime</b> field ( <i>Labor Management   Rules/Laws   Overtime Definition   Overtime rule/level definition</i> ). This feature does not effect the computation of other forms of overtime such as Daily, and Consecutive Day.                                    |
|            | When it is enabled, the Weighted Average Overtime calculation is performed automatically, although the calculation cannot begin until the end of the current labor week. If the Weighted Average Overtime feature is turned off, the updated calculation will not begin until the end of the current labor week. Once the calculation begins, the Weighted Average Overtime rate can be calculated at any time. |

| Module     | Feature                                                                                                    |
|------------|----------------------------------------------------------------------------------------------------|
| Operations | Terminology                                                                                                    |
| Con't      | The following terms are relevant to the discussion of Weighted Average Overtime. Examples of all calculations can be found beginning on page 66.                                                                                                    |
|            | • Regular Rate – If an employee is paid more than one rate by the same employer during the work week, the regular rate is the total sum of those wages without overtime. The regular rate should be calculated separately for each job.                                                                                                    |
|            | This number is calculated by multiplying the employee's rate of pay by the total hours worked during the week (including regular and overtime hours).                                                                                                    |
|            | • <b>Tip Credit</b> – A law in several states allows employers to pay tipped employees a certain amount less than minimum wage because their hourly pay combined with their tips will be equal to or higher than the minimum wage rate. The tip credit is the difference between the minimum wage and the pay rate that the tipped employee is actually paid. |
|            | For example, if the minimum wage is \$5.25 and the state allows a \$2.12 tip credit, then the tipped employee can be paid a minimum of \$3.13 an hour.                                                                                                    |
|            | • Total Pay – The sum that the employee has earned for the pay period including regular pay and overtime.                                                                                                    |
|            | • Wage Multiplier – Used to determine how much additional pay someone should earn if they have worked overtime. The wage multiplier is multiplied by the employee's regular rate to determine their overtime pay. For example, some states mandate time and a half (a 1.5 wage multiplier) for all employees working overtime.                                |
|            | • Weighted Average Rate – If an employee is working more than one job at different hourly rates, the Weighted Average Rate indicates the mean pay that the employee will receive for work done that week.                                                                                                    |

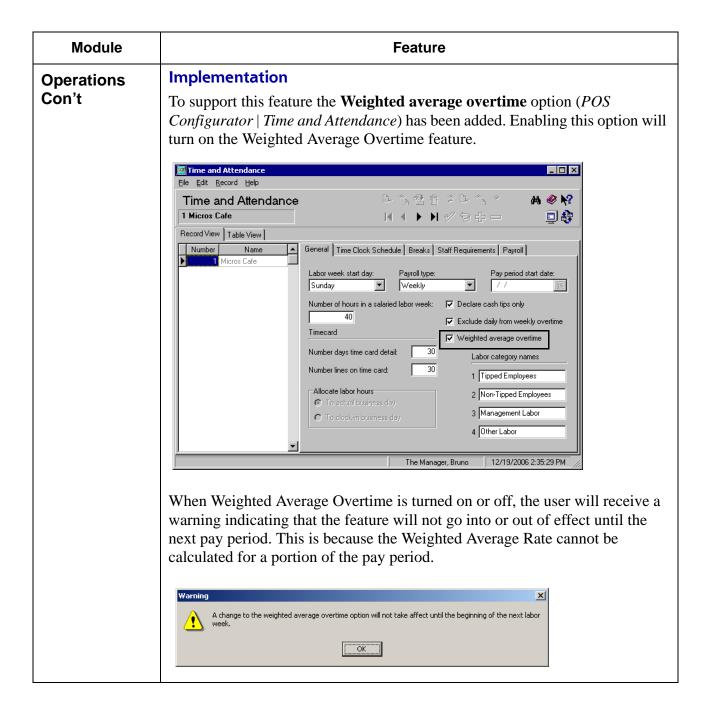

#### Module **Feature** In order to post labor information relating to Weighted Average Overtime, the **Operations** user must add the following Stored Procedures to their End of Night Con't Autosequence. 160 - Post Job Code Totals w/WAO 161 - Post Time Card Totals w/WAO 162 – Post Time Period Labor Totals w/WAO Autosequence Steps File Edit Record Help PR 🔐 🔓 🗐 🕦 🥦 м 🧇 🎀 Autosequence Steps 8 Stored Procedure Record View Table View Ranges Error Actions Call / Ext. Prog Report Stored Proc Select an Autosequence 10002 End of Day Enter an Autosequence Step Stored Procedure Skip Step 🔥 Number Type 160 Post Job Code Totals w/ WAO ~ 1 External Program False 157 Load Dashboard Totals Information ^ 2 Call Autosequence False 158 Reset Table Management Table Status 159 Reset Table Management Table Assignments 3 Call Autoseguence False 161 Post Time Card Totals w/WAO 162 Post Time Period Labor Totals w/WAO 4 Call Autosequence False 5 Stored Procedure False 7101 GSS Nightly 6 Call Autosequence True 7 Call Autosequence True 8 Stored Procedure False Comments The Manager, Bruno 5/22/2007 4:16:16 PM When run, these procedures will calculate all of the Weighted Average Overtime data for the entire week. The Weighted Average Overtime calculation consumes a significant amount of processing power and will slow the system significantly. Therefore, MICROS recommends that Weighted Average Overtime should not be calculated during business hours.

| Module     | Feature                                                                                                    |                |                   |           |               |                      |                |       |
|------------|----------------------------------------------------------------------------------------------------|----------------|-------------------|-----------|---------------|----------------------|----------------|-------|
| Operations | Reports                                                                                                    |                |                   |           |               |                      |                |       |
| Con't      | All reports that average overting                                                                                                    |                |                   |           |               | · ·                  |                | ghted |
|            | Labor reports can be printed anytime during the pay period, however, calculated overtime uses the current Weighted Average Rate, that may throughout the labor week. |                |                   |           |               |                      |                |       |
|            | If Weighted Av all overtime rep the final total u                                                                                                    | orts ind       | icating tha       | at the t  | otals a       |                      |                |       |
|            | 103 - TORI Fon                                                                                                    | g              |                   |           |               | 292930               |                |       |
|            | Job # and Name                                                                                                    | Clock In/C     | Out Date and Tirr | e Ho      | ours          | Status               | Adjusted By    |       |
|            | 10 - Server                                                                                                    | IN Mon         | 11/27/2006 1      | 1:56am    | Or            | Time                 |                |       |
|            |                                                                                                    | OUT            | 1                 | 6:58pm    | 7.03Mg        | r Clock Out          |                |       |
|            | 10 - Server                                                                                                    | IN Tue         | 11/28/2006        | 3:55am    | Or            | Time                 |                |       |
|            |                                                                                                    | OUT            |                   | 3:00pm    | 8.07Or        | Time                 |                |       |
|            | 10 - Server                                                                                                    |                | 11/29/2006        |           |               | Time                 |                |       |
|            |                                                                                                    | OUT            | ;                 | 3:36pm    | 7.65La        | te                   |                |       |
|            |                                                                                                    | Total Hour     | s Worked This V   | Veek:     | 22.75         | Regular: 22.75       | Overtime: 0.00 |       |
|            |                                                                                                    |                | Job Tota          | ils       |               | Regular Hours        | Overtime Hours | _     |
|            |                                                                                                    |                | 10 - Ser          | ver       |               | 22.75                |                |       |
|            | Т                                                                                                    | otal Hours Wo  | rked This Pay P   | eriod:    | 22.75         | 22.75                | 0.00           |       |
|            | 103 - VICTOR Fo                                                                                                    | ning           |                   |           |               | 132930               |                |       |
|            | Job # and Name                                                                                                    | Clock In/C     | out Date and Tim  | e Ho      | оигѕ          | Status               | Adjusted By    |       |
|            | 40 - Supervisor                                                                                                    | IN Sun         | 11/26/2006 1      | ):00am    | La            | te                   |                |       |
|            |                                                                                                    | OUT            | 1:                | 2:28pm    | 2.47          | \                    | /ICTOR Foning  |       |
|            | 40 - Supervisor                                                                                                    | IN Sun         | 11/26/2006 1:     | 2:28pm    |               |                      |                |       |
|            |                                                                                                    | OUT            | 1:                | 2:31pm    | 0.06          |                      |                |       |
|            |                                                                                                    |                |                   | 10        | 4 40-         |                      |                |       |
|            | Note: If Weighted Average                                                                                                    | ge Overtime is | s enabled, totals | are estin | nates until t | he labor week is fin | al.            | _     |
|            |                                                                                                    |                |                   |           |               |                      |                |       |

| Module     | Feature                                                                                                    |  |  |  |
|------------|----------------------------------------------------------------------------------------------------|--|--|--|
| Operations | Calculate Weighted Average Overtime                                                                                                    |  |  |  |
| Con't      | This section describes how Weighted Average Overtime is calculated.                                                                                                    |  |  |  |
|            | 1. When calculating Weighted Average Overtime the user must first calculate the employee's pay as if they did not accrue any overtime.                                                                                               |  |  |  |
|            | The employee's Regular Pay must be calculated separately for each job worked at a different rate of pay.                                                                                                    |  |  |  |
|            | The <b>Regular Pay</b> is calculated as follows:                                                                                                    |  |  |  |
|            | Pay Rate                                                                                                    |  |  |  |
|            | x Number of Hours Worked                                                                                                    |  |  |  |
|            | Regular Pay                                                                                                    |  |  |  |
|            | 2. Now the user must calculate the overtime accrued separately. This overtime is calculated based on the weighted average rate that the employee was paid for the entire week, rather than by using the employee's rate for the job. |  |  |  |
|            | Calculate the Weighted Average Rate by performing the following:                                                                                                    |  |  |  |
|            | <ol> <li>For each time card punch, multiply the rate by the number of hours<br/>worked.</li> </ol>                                                                                                    |  |  |  |
|            | Pay Rate                                                                                                    |  |  |  |
|            | x Hours Accrued During Time Card Punch                                                                                                    |  |  |  |
|            | Total Earned During Time Punch                                                                                                    |  |  |  |
|            | Perform this calculation for every time card punch in the pay period.                                                                                                    |  |  |  |

| Module              | Feature                                                                                                    |  |  |  |  |  |
|---------------------|----------------------------------------------------------------------------------------------------|--|--|--|--|--|
| Operations<br>Con't | 2. Add all of the time card punches together.                                                                                                    |  |  |  |  |  |
|                     | Pay for Time Card Punch for Job #1 on Wednesday                                                                                                    |  |  |  |  |  |
|                     | + Pay for Time Card Punch for Job #2 on Wednesday                                                                                                    |  |  |  |  |  |
|                     | + Pay for Time Card Punch for Job #1 on Thursday                                                                                                    |  |  |  |  |  |
|                     | Sum of all Time Card Punches                                                                                                    |  |  |  |  |  |
|                     | 3. Divide the sum by the total number of hours the employee worked for that week. The remaining total is the employee's <b>Weighted Average Rate</b> . |  |  |  |  |  |
|                     | Sum of all Time Card Punches                                                                                                    |  |  |  |  |  |
|                     | ÷ Hours Worked for Week                                                                                                    |  |  |  |  |  |
|                     | Weighted Average Rate                                                                                                    |  |  |  |  |  |
|                     | 3. Now that you have the Weighted Average Rate, the <b>Overtime Pay</b> can be calculated:                                                             |  |  |  |  |  |
|                     | Weighted Average Rate                                                                                                    |  |  |  |  |  |
|                     | x (Wage Multiplier - 1)                                                                                                    |  |  |  |  |  |
|                     | x Number of Hours Worked                                                                                                    |  |  |  |  |  |
|                     | Overtime Pay for the Week                                                                                                    |  |  |  |  |  |
|                     | 4. The <b>Total Pay</b> is then calculated as follows:                                                                                                 |  |  |  |  |  |
|                     | Regular Pay                                                                                                    |  |  |  |  |  |
|                     | + Overtime Pay                                                                                                    |  |  |  |  |  |
|                     | Total Pay                                                                                                    |  |  |  |  |  |

| Module     |                                                                             |                     | Feature                               |                       |                 |
|------------|-----------------------------------------------------------------------------|---------------------|---------------------------------------|-----------------------|-----------------|
| Operations | Sample Calculation                                                          |                     |                                       |                       |                 |
| Con't      | The following is                                                            | an example inten    | ded to illustrate                     | e how Weighte         | d Average       |
|            | Overtime is calc                                                            | ulated when tip cr  | edits are not us                      | ed. This exam         | ple is intended |
|            | for illustrative purposes only.                                             |                     |                                       |                       |                 |
|            | Josh works as both a bartender and a server at the Mike Rose Cafe. The Cafe |                     |                                       |                       |                 |
|            |                                                                             | \$10.00 an hour for |                                       |                       |                 |
|            |                                                                             | ted in Bakersfield  |                                       |                       |                 |
|            | overtime is 1.50                                                            |                     | , cumomia, wi                         | iere the wager        | manupilor for   |
|            |                                                                             |                     |                                       |                       |                 |
|            | The table below                                                             | indicates the num   | ber of hours he                       | worked last w         | eek. The table  |
|            | breaks out the ho                                                           | ours he has worke   | d for both jobs.                      |                       |                 |
|            |                                                                             |                     |                                       |                       |                 |
|            | Days of Week                                                                | Hours as Bartender  | Hours as Server                       | Total Hours by<br>Day |                 |
|            | Sunday                                                                      | -                   | -                                     | 0                     |                 |
|            | Monday                                                                      | 2                   | 6                                     | 8                     |                 |
|            | Tuesday<br>Wednesday                                                        | 2                   | 4<br>6                                | 8                     |                 |
|            | Thursday                                                                    | -                   | 8                                     | 8                     |                 |
|            | Friday                                                                      | 2                   | 8                                     | 10                    |                 |
|            | Saturday                                                                    | -                   | -                                     | 0                     |                 |
|            | Total                                                                       | 10                  | 32                                    | 42                    |                 |
|            |                                                                             |                     |                                       | _                     |                 |
|            | Josh's Weighted                                                             | Average Overtim     | e is calculated :                     | as follows:           |                 |
|            | Josh S Weighted                                                             | Average Overtim     | e is calculated                       | as follows.           |                 |
|            | 1. Determine Jo                                                             | osh's Regular Pay   | for the week. I                       | n one week Jos        | sh has worked   |
|            |                                                                             | Bartender at \$10   |                                       |                       |                 |
|            | \$8.00 an hou                                                               |                     | · · · · · · · · · · · · · · · · · · · |                       | <del></del>     |
|            | 7 3 3 3 3 3 3 3 3 3 3 3 3 3 3 3 3 3 3 3                                     |                     |                                       |                       |                 |
|            | 10 x                                                                        | \$10.00 = \$100.00  | O Regular Pay                         | as a Bartende         | er              |
|            | 32 x                                                                        | \$8.00 = \$256.00   | ) Regular Pav                         | as a Server           |                 |
|            | 32 A                                                                        | φ=υσιο              |                                       |                       |                 |
|            |                                                                             | \$356.0             | 0 Total Regula                        | r Pay                 |                 |

| Module              |                                               | Feature                      |                                                              |
|---------------------|-----------------------------------------------|------------------------------|--------------------------------------------------------------|
| Operations<br>Con't | 2. In a separate calculation as follows.      | determine Josh's <b>Weig</b> | thted Average Rate of Pay                                    |
|                     | Calculate the Total P     below is for Monday | -                            | punch. The calculation                                       |
|                     | <u>Bartender</u>                              |                              | <u>Server</u>                                                |
|                     | \$10.00                                       |                              | \$8.00                                                       |
|                     | x 2.00                                        |                              | x 6.00                                                       |
|                     | \$20.00                                       |                              | \$48.00                                                      |
|                     | The table below lists                         | the Total Pay for all ti     | me card punches:                                             |
|                     | Days of Week                                  | Pay as Bartender             | Pay as Server                                                |
|                     | Sunday                                        | -                            | -                                                            |
|                     | Monday                                        | \$20.00                      | \$48.00                                                      |
|                     | Tuesday                                       | \$40.00                      | \$32.00                                                      |
|                     | Wednesday                                     | \$20.00                      | \$48.00                                                      |
|                     | Thursday                                      | -                            | \$64.00                                                      |
|                     | Friday                                        | \$20.00                      | \$64.00                                                      |
|                     | Saturday                                      | -                            | -                                                            |
|                     | Total                                         | \$100.00                     | \$256.00                                                     |
|                     | •                                             | e total number of hou        | rs the employee worked for<br>oyee's <b>Weighted Average</b> |
|                     | \$356.00<br>÷ 42.00                           |                              |                                                              |
|                     | \$8.48 Weig                                   | ghted Average Rate           |                                                              |

| Module     | Feature                                             |                                           |  |  |
|------------|-----------------------------------------------------|-------------------------------------------|--|--|
| Operations | 4. Determine Josh's <b>Overtime Pay</b> .           | 4. Determine Josh's <b>Overtime Pay</b> . |  |  |
| Con't      | \$8.48                                              | \$4.24                                    |  |  |
|            | x 0.5 (Wage Multiplier 1.5 - 1)                     | x 2.00 (Hours of Overtime)                |  |  |
|            |                                                     |                                           |  |  |
|            | \$4.24                                              | \$8.48 Total Overtime Pay                 |  |  |
|            | 5. Determines Josh's <b>Total Pay</b> for the week. |                                           |  |  |
|            | \$356.00                                            |                                           |  |  |
|            | + \$8.48                                            |                                           |  |  |
|            | \$364.48 Total Pay                                  |                                           |  |  |

| Module     | Feature                                                                                                    |  |  |  |
|------------|----------------------------------------------------------------------------------------------------|--|--|--|
| Operations | Calculate Weighted Average Overtime With Tip Credit                                                                                                    |  |  |  |
| Con't      | This section describes how Weighted Average Overtime is calculated when the tip credit is in effect.                                                                                                    |  |  |  |
|            | 1. Calculate the employee's <b>Regular Pay</b> .                                                                                                    |  |  |  |
|            | Pay Rate                                                                                                    |  |  |  |
|            | x Number of Hours Worked                                                                                                    |  |  |  |
|            | Regular Pay                                                                                                    |  |  |  |
|            | 2. In a separate equation, calculate the <b>Weighted Average Rate.</b> When the tip credit is in effect, the pay rate for each job cannot be below minimum wage. This is because a sub-minimum wage total would allow more than the legal tip credit to be subtracted from the employee's hourly pay.  Calculate the rate as follows. |  |  |  |
|            |                                                                                                    |  |  |  |
|            | 1. For each job determine whether the minimum wage or the employee's pay rate is larger.                                                                                                    |  |  |  |
|            | 2. Using the larger of the two numbers, multiply the rate by the number of hours for each time card punch.                                                                                                    |  |  |  |
|            | Higher Pay Rate                                                                                                    |  |  |  |
|            | x Number of Hours Worked                                                                                                    |  |  |  |
|            |                                                                                                    |  |  |  |
|            | Pay for Time Card Punch                                                                                                    |  |  |  |

| Module              | Feature                                                                                        |
|---------------------|------------------------------------------------------------------------------------------------|
| Operations<br>Con't | 3. Add all totals for each time card punch.                                                    |
| 00111               | Pay for Time Card Punch for Job #1 on Wednesday                                                |
|                     | + Pay for Time Card Punch for Job #2 on Wednesday                                              |
|                     | + Pay for Time Card Punch for Job #1 on Thursday                                               |
|                     | Sum of all Time Card Punches                                                                   |
|                     | 4. Divide the sum by the total number of hours the employee worked for that week.              |
|                     | Sum of all Time Card Punches                                                                   |
|                     | ÷ Hours Worked for Week                                                                        |
|                     | Weighted Average Rate                                                                          |
|                     | 3. Now that you have the Weighted Average Rate, the <b>Overtime Pay</b> can now be calculated: |
|                     | Weighted Average Rate                                                                          |
|                     | x (Wage Multiplier - 1)                                                                        |
|                     | x Number of Hours Worked                                                                       |
|                     | Overtime Pay for the Week                                                                      |
|                     | 4. The <b>Total Pay</b> is then calculated as follows:                                         |
|                     | Regular Pay                                                                                    |
|                     | + Overtime Pay                                                                                 |
|                     | Total Pay                                                                                      |

| Module     |                                                                                                    | 1                                                                                        | Feature           |                         |           |
|------------|----------------------------------------------------------------------------------------------------|------------------------------------------------------------------------------------------|-------------------|-------------------------|-----------|
| Operations | Sample Calculation with Tip Credit                                                                                            |                                                                                          |                   |                         |           |
| Con't      | The following is a                                                                                                    | ed to illustrate l                                                                       | how Weighted Av   | erage                   |           |
|            | •                                                                                                    | *                                                                                        |                   | _                       | _         |
|            | Overtime is calculated in a situation when tip credits is in effect. This example is intended for illustrative purposes only. |                                                                                          |                   |                         |           |
|            |                                                                                                    |                                                                                          |                   |                         |           |
|            | Josh works as both                                                                                                    | h a bartender and                                                                        | a server at the l | Mike Rose Cafe.         | The Cafe  |
|            | pays the rate of \$1                                                                                                    | 0.00 an hour for a                                                                       | bartender, and    | \$4.00 and hour fo      | r a serve |
|            | The Cafe is locate                                                                                                    |                                                                                          |                   |                         |           |
|            |                                                                                                    |                                                                                          |                   |                         | vage is   |
|            | \$6.75 an hour. The                                                                                                    | e wage muniphe                                                                           | Tor overtime is   | ) 1.J.                  |           |
|            |                                                                                                    | ه د د د                                                                                  |                   | 1 11                    |           |
|            | The table below li                                                                                                    |                                                                                          |                   | rked last week. Th      | ne table  |
|            | breaks out the hou                                                                                                    | ırs worked in both                                                                       | ı jobs.           |                         |           |
|            |                                                                                                    |                                                                                          |                   |                         |           |
|            | Days of Week                                                                                                    | Hours as Bartender                                                                       | Hours as Server   | Total Hours by          |           |
|            | Sunday                                                                                                    | _                                                                                        | _                 | <b>Day</b><br>0         |           |
|            | Monday                                                                                                    | 2                                                                                        | 6                 | 8                       |           |
|            | Tuesday                                                                                                    | 4                                                                                        | 4                 | 8                       |           |
|            | Wednesday                                                                                                    | 2                                                                                        | 6                 | 8                       |           |
|            | Thursday                                                                                                    | -                                                                                        | 8                 | 8                       |           |
|            | Friday                                                                                                    | 2                                                                                        | 8                 | 10                      |           |
|            | Saturday                                                                                                    | -                                                                                        | -                 | 0                       |           |
|            | Total                                                                                                    | 10                                                                                       | 32                | 42                      |           |
|            | Total                                                                                                    | 10                                                                                       | 32                | 42                      |           |
|            | 10 x \$                                                                                                    | Average Overtime  Th's <b>Regular Pay</b> \$10.00 = \$100.00  \$4.00 = \$128.00 <b>F</b> | for each job wo   | orked.<br>s a Bartender |           |
|            | 32 A J                                                                                                    |                                                                                          |                   |                         |           |
|            |                                                                                                    | \$228 00 T                                                                               | otal Regular P    | ov.                     |           |

| Module     | Feature                                                                                                    |                                                                                               |                    |         |  |
|------------|----------------------------------------------------------------------------------------------------|-----------------------------------------------------------------------------------------------|--------------------|---------|--|
| Operations | 2. Determine Josh's Weigh                                                                                                    | nted Average Rate fo                                                                          | or each job.       |         |  |
| Con't      | 1. Determine whether t                                                                                                    | 1. Determine whether the minimum wage or the Josh's pay rate is larger.                       |                    |         |  |
|            |                                                                                                    | Josh earns \$10.00 an hour as a bartender, which is more than the Massachusetts minimum wage. |                    |         |  |
|            | Josh earns \$4.00 an hour as a server, which is less than the Massachusetts minimum wage. For this calculation, use the Massachusetts minimum wage rate of \$6.75. |                                                                                               |                    |         |  |
|            | 2. Multiply the rate by the number of hours for each time card pu calculation below shows Josh's hours on Monday.                                                  |                                                                                               |                    |         |  |
|            | <u>Bartender</u>                                                                                                    |                                                                                               | <u>Server</u>      |         |  |
|            | \$10.00                                                                                                    |                                                                                               | \$6.75             |         |  |
|            | x 2.00                                                                                                    |                                                                                               | x 6.00             |         |  |
|            | x 2.00                                                                                                    |                                                                                               | X 0.00             |         |  |
|            | \$20.00                                                                                                    |                                                                                               | \$40.50            |         |  |
|            | 3. Perform this calculate lists all of the totals to Days of Week                                                                                                  |                                                                                               | -                  | e below |  |
|            | Sunday                                                                                                    | -                                                                                             | -                  |         |  |
|            | Monday                                                                                                    | \$20.00                                                                                       | \$40.50            |         |  |
|            | Tuesday                                                                                                    | \$40.00                                                                                       | \$27.00            |         |  |
|            | Wednesday                                                                                                    | \$20.00                                                                                       | \$40.50            |         |  |
|            | Thursday                                                                                                    | \$20.00                                                                                       | \$54.00<br>\$54.00 |         |  |
|            | Friday                                                                                                    | ΦΖ0.00                                                                                        | \$J4.00            |         |  |
|            | Saturday                                                                                                    | _ I                                                                                           | _                  |         |  |
|            | Saturday                                                                                                    | -                                                                                             | -                  |         |  |

| Module              | Feature                                                                                       |                            |  |  |
|---------------------|-----------------------------------------------------------------------------------------------|----------------------------|--|--|
| Operations<br>Con't | 4. Divide the sum by the total number of hours the employee worked for that week.             |                            |  |  |
|                     | \$316.00                                                                                      |                            |  |  |
|                     | ÷ 42.00                                                                                       |                            |  |  |
|                     | \$7.52 Weighted Average Rate                                                                  |                            |  |  |
|                     | 3. Now that you have Josh's Weighted Average Rate, his <b>Overtime Pay</b> can be calculated: |                            |  |  |
|                     | \$7.52                                                                                        | \$3.76                     |  |  |
|                     | x 0.5 (Wage Multiplier 1.5 - 1)                                                               | x 2.00 (Hours of Overtime) |  |  |
|                     | \$3.76                                                                                        | \$7.52 Overtime Pay        |  |  |
|                     | 4. Josh's <b>Total Pay</b> is then calculated as follow                                       | ws:                        |  |  |
|                     | \$228.00                                                                                      |                            |  |  |
|                     | + \$7.52                                                                                      |                            |  |  |
|                     | \$235.52 Total Pay                                                                            |                            |  |  |

## Labor Management (LM) Revisions

| Module             | Feature                                                                                                    | CR ID |
|--------------------|----------------------------------------------------------------------------------------------------|-------|
| Auto<br>Scheduling | Autoscheduling Jobs in 15 minute Increments for a Week Would Take too Long to Complete                                                                             | N/A   |
|                    | Previously, when attempting to auto schedule jobs in 15 minute day parts for an entire week, the task would take a long time to complete. This has been corrected. |       |

## **Product Management (PM) Revisions**

| Module     | Feature                                                                                                    | CR ID |
|------------|----------------------------------------------------------------------------------------------------|-------|
| Operations | PM Will Freeze When Accessed Via a Remote Desktop Window and the Window is then Minimized                                                                                                    | N/A   |
|            | When PM was accessed via a Remote Desktop Window, and the window was minimized, PM would freeze and would have to be closed. This has been corrected.                                                                                                    |       |
| Reports    | Invoice and Purchase Reports Contain No Data                                                                                                    | 23729 |
|            | The Invoice and Purchase Reports would contain no data when the <b>Auto-close accounting periods</b> option was enabled ( <i>PM</i>   <i>Setup</i>   <i>PM Parameters</i>   <i>Inventory</i> ), and the period being closed contained a suspended invoice. When this occurred, the system would mistakenly flag all of the invoices as deleted. This issue has been corrected. |       |